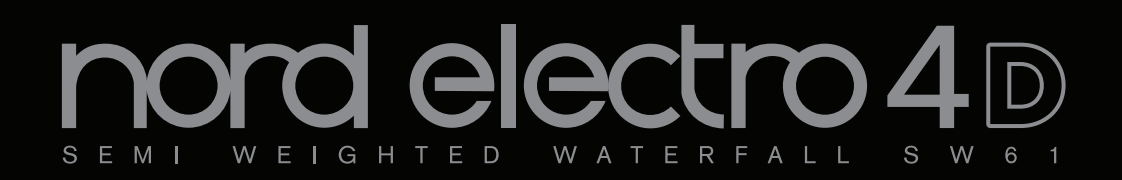

# **Mode d'emploi Nord Electro 4D**

Système d'exploitation version 1.x

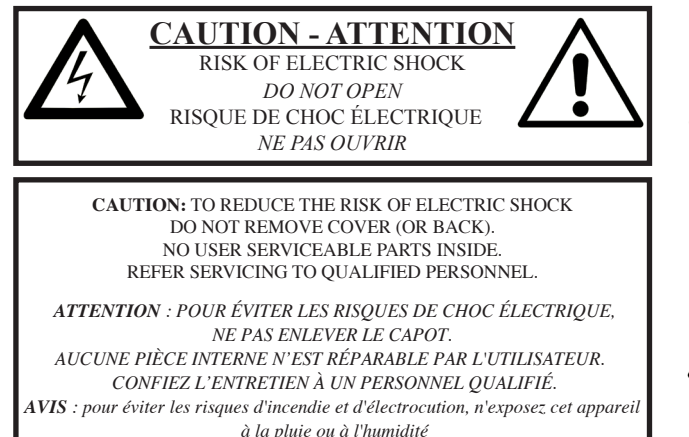

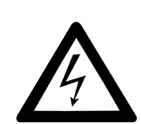

The lightning flash with the arrowhead symbol within an equilateral triangle is intended to alert the user to the presence of uninsulated voltage within the products enclosure that may be of sufficient magnitude to constitute a risk of electric shock to persons.

*Le symbole d'éclair avec la pointe de flèche à l´intérieur d'un triangle équilatéral sert à alerter l'utilisateur de la présence à l´intérieur du boîtier d'une tension dangereuse non isolée d´ampleur suffisante pour constituer un risque d`électrocution.* 

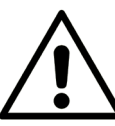

The exclamation mark within an equilateral triangle is intended to alert the user to the presence of important operating and maintenance (servicing) instructions in the literature accompanying the product.

*Le point d´exclamation à l´intérieur d´un triangle équilatéral sert à alerter l´utilisateur de la présence d´instructions importantes pour le fonctionnement et l´entretien (maintenance) dans les documents accompagnant l´appareil.* 

Instructions concernant un risque d'incendie, d'électrocution ou de blessure pour les personnes

# **INSTRUCTIONS DE SÉCURITÉ IMPORTANTES** CONSERVEZ CES INSTRUCTIONS

**Avertissement** – Lors de l'emploi de produits électriques, des précautions de base doivent toujours être suivies, y compris les suivantes :

1) Lisez ces instructions.

2) Conservez ces instructions.

3) Tenez compte de tous les avertissements.

4) Suivez toutes les instructions.

5) N'utilisez pas cet appareil avec de l'eau à proximité.

6) Nettoyez-le uniquement avec un chiffon sec.

7) Ne bloquez aucune ouverture de ventilation. Installez-le conformément aux instructions du fabricant.

8) Ne l'installez pas près de sources de chaleur telles que des radiateurs, bouches de chauffage, poêles ou autres appareils (y compris des amplificateurs) produisant de la chaleur.

9) Ne neutralisez pas la fonction de sécurité de la fiche polarisée ou de terre. Une fiche polarisée a deux broches, l'une plus large que l'autre. Une fiche de terre a deux broches identiques et une troisième broche pour la mise à la terre. La broche plus large ou la troisième broche servent à votre sécurité. Si la fiche fournie n'entre pas dans votre prise, consultez un électricien pour le remplacement de la prise obsolète.

## Informations supplémentaires concernant la sécurité

No naked flame sources, such as lighted candles, should be placed on the apparatus;

Do not use the apparatus in tropical climates.

**WARNING**: To reduce the risk of fire or electric shock, do not expose this apparatus to rain or moisture.

The apparatus shall not be exposed to dripping or splashing and that no objects filled with liquids, such as vases, shall be placed on the apparatus.

The maims plug is used as the disconnect device and shall remain readily operable.

10) Évitez de marcher sur le cordon d'alimentation et de le pincer, en particulier au niveau des fiches, des prises secteur, et du point de sortie de l'appareil.

11) N'utilisez que des fixations/accessoires spécifiés par le fabricant.

12) Utilisez-le uniquement avec le chariot, socle, trépied, support ou table spécifié par le fabricant ou vendu avec l'appareil. Si un chariot est utilisé, faites attention à ne pas être blessé par un renversement lors du déplacement de l'ensemble chariot/appareil.

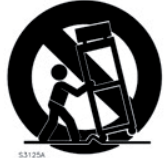

13) Débranchez cet appareil en cas d'orage ou de non utilisation prolongée.

14) Confiez toute réparation à des techniciens de maintenance qualifiés. Une réparation est nécessaire si l'appareil a été endommagé d'une quelconque façon, par exemple si le cordon ou la fiche d'alimentation est endommagé, si du liquide a été renversé sur l'appareil ou si des objets sont tombés dedans, si l'appareil a été exposé à la pluie ou à l'humidité, s'il ne fonctionne pas normalement, ou s'il est tombé.

Il convient de ne pas placer sur l'appareil de sources de flammes nues,

telles que des bougies allumées.

L'appareil n'est pas destiné à être utilisé sous un climat tropical.

**ATTENTION** : pour réduire le risque de choc électrique, n'exposez cet appareil à la pluie ou à l'humidité.

L'appareil ne doit pas être exposé à des ruissellements d'eau ou des éclaboussures et de plus aucun objet rempli de liquide tel qu'un vase ne doit être placé sur l'appareil.

Lorsque la prise électrique est utilisée comme dispositif de déconnexion, ce dispositif doit demeurer aisément accessible.

**Marques déposées** : le logo Nord est une marque déposée de Clavia DMI AB. Toutes les autres marques commerciales mentionnées dans cette publication sont les propriétés de leurs détenteurs respectifs.

Caractéristiques et apparence sont sujettes <sup>à</sup> modifications sans préavis.

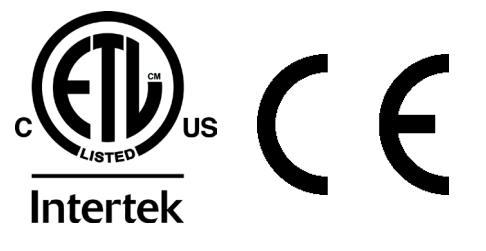

# **Nord Electro 4D Table des matières**

#### **1 [Introduction](#page-3-0)**

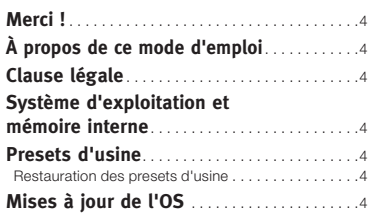

#### **2 [Vue générale](#page-4-0)**

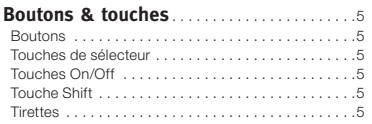

#### **3 [Connexions](#page-5-0)**

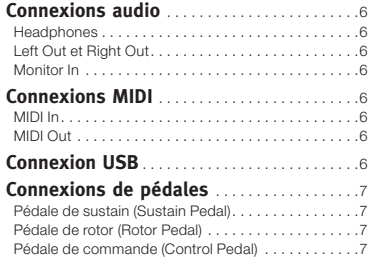

#### **4 [Pour commencer](#page-7-0)**

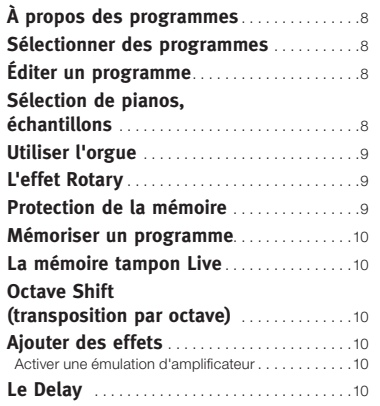

#### **5 [Référence du Nord Electro 4D](#page-10-0)**

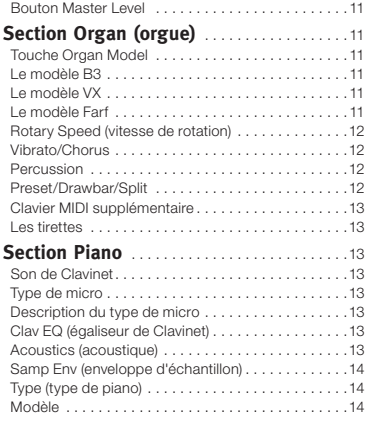

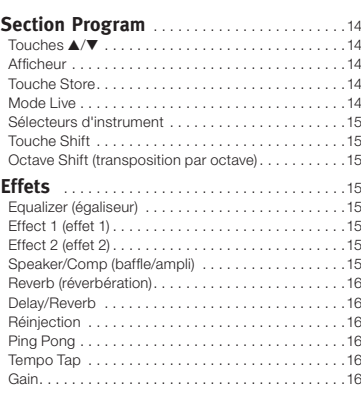

#### **6 [Les menus](#page-16-0)**

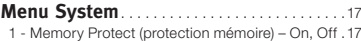

- 
- [2 Output Routing \(routage de sortie\) . 17](#page-16-0) [3 Transpose \(transposition\) . 17](#page-16-0)
- [4 Fine Tune \(accord fin\) . 17](#page-16-0)
- [5 Sustain Pedal Polarity](#page-16-0)
- (polarité de pédale de sustain). . . . . . . . . . . . . . 17 [6 - Rotor Pedal Polarity](#page-16-0)
- (polarité de pédale de rotor) . . . . . . . . . . . . . . . 17
- [7 Sustain Pedal Mode](#page-16-0)  [\(mode de pédale de sustain\)](#page-16-0) . 17 [8 - Rotor Pedal Mode \(mode de pédale de rotor\)](#page-16-0) . 17
- [9 Ctrl Pedal Type](#page-16-0)  (type de pédale de contrôle) . . . . . . . . . . . . . . . 17
- 10 Ctrl Pedal Mode<br>(mode de pédale de contrôle) . . . . . . . . . . . . . . 18
- [11 Organ Trig Mode](#page-17-0)  [\(mode de déclenchement d'orgue\) . . . . . . . . . . .18](#page-17-0) **Menu MIDI** [. 18](#page-17-0) 1 - Local Control (commande locale) . . . . . . . . . . . . . 18
- [2 MIDI Interface \(interface MIDI\) . . . . . . . . . . . . . . .18](#page-17-0)
- 3 MIDI Channel (canal MIDI) . . . . . . . . . . . . . . . . . . 18
- [4 Lower Channel \(canal inférieur\) . 18](#page-17-0) [5 Control Change \(CC\) Mode \(mode](#page-17-0)
- de changement de commande (CC))  $\ldots \ldots \ldots 18$ <br>6 Program Change Mode (mode de
- changement de programme). . . . . . . . . . . . . . . 18 7 - MIDI Split Mode (mode de partage MIDI). . . . . . . 18
- 8 Dump One [. 18](#page-17-0)
- [9 Dump All . 18](#page-17-0) 10 - Send CC (envoi des messages de<br>changement de commande (CC))  $\dots\dots\dots\dots$ 18
- **Menu B3** [. 19](#page-18-0) 1 - Tonewheel Mode (mode roues phoniques) . . . . . 19 [2 - Key Click Level . 19](#page-18-0) [3 - Key Bounce . 19](#page-18-0) [4 - Perc. Fast Decay . 19](#page-18-0) [5 - Perc. Slow Decay . 19](#page-18-0) 6 - Perc. Norm Level [. 19](#page-18-0) [7 - Perc. Soft Level . 19](#page-18-0) 8 - Perc Drawbar 9 Cancel . . . . . . . . . . . . . . . . . . 19 **Menu Rotary** [. 19](#page-18-0) 1 - Rotary Model [. 19](#page-18-0) [2 - Balance Bass/Horn . 19](#page-18-0)
- [3 Treble Horn Speed . 19](#page-18-0) [4 - Bass Rotor Speed . . . . . . . . . . . . . . . . . . . . . . . .19](#page-18-0) [5 - Treble Horn Acceleration](#page-18-0) . 19 6 - Bass Rotor Acceleration . . . . . . . . . . . . . . . . . . 19

#### **7 [Nord Sound Manager](#page-19-0)**

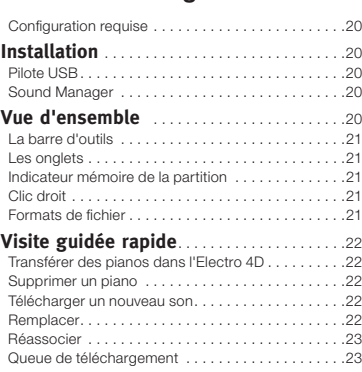

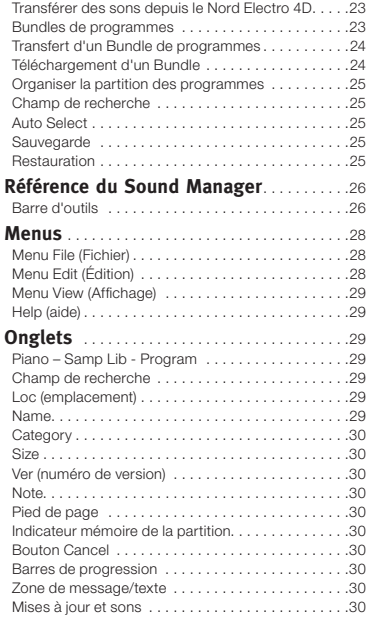

#### **8 [Fonctions MIDI](#page-30-0)**

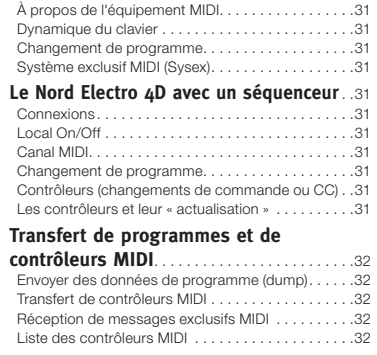

#### **9 [Index](#page-33-0)**

Index [. 3](#page-31-0)4

# <span id="page-3-0"></span>**1 Introduction**

# **Merci !**

Nous aimerions tout d'abord vous remercier d'avoir acquis le Nord Electro 4D. Quand nous avons développé les instruments Nord Electro, notre but était de créer les meilleures émulations d'instruments à clavier électromécanique traditionnels du marché, et de rendre ces instruments compacts et légers. Avec l'Electro 4D, nous avons été encore plus loin dans notre engagement, en ajoutant des tirettes physiques, en faisant évoluer les sections orgue, piano et effets ainsi qu'en ajoutant la possibilité d'utiliser des instruments échantillonnés de la bibliothèque Nord Sample.

Cela nous permet par exemple d'inclure quelques-uns des fabuleux sons de Mellotron dans la banque de sons d'usine. Vous pouvez remplacer chaque piano et échantillon du Nord Electro 4D, à l'aide de l'application gratuite Nord Electro Sound Manager. De nouveaux pianos et d'autres sons se trouvent sur le DVD Nord fourni et sur le site internet www.nordkeyboards.com.

Pas de compromis, juste une bonne sélection de remarquables sons de claviers classiques avec de véritables sensations, d'une réponse naturelle du clavier jusqu'à une qualité sonore authentique – c'est ce que nous avons recherché durant le développement. Pour obtenir un grand outil, vous devez vous focaliser sur certains points et c'est exactement ce que nous avons essayé de faire. Nous espérons que vous aurez autant de plaisir à posséder et à utiliser cet instrument que nous en avons eu à le développer.

Les tirettes physiques et le moteur B3 amélioré de l'Electro 4D sont la cerise sur un gâteau déjà superbe. Nous espérons sincèrement que vous prendrez beaucoup de plaisir ensemble !

# **À propos de ce mode d'emploi**

Vous êtes probablement très impatient de commencer à utiliser votre nouvel instrument, et nous ne voulons certainement pas vous empêcher de prendre du plaisir. Nous essaierons de couvrir tous les aspects essentiels de l'utilisation de l'Electro 4D dans les toutes premières pages de ce mode d'emploi. Après cela suit la section de référence où sont expliquées en détail toutes les fonctions.

# **Système d'exploitation et mémoire interne**

Le système d'exploitation (OS), les programmes, les pianos et les échantillons du Nord Electro 4D sont conservés dans une mémoire Flash. Une mémoire Flash retient les données même après mise hors tension. Un autre gros avantage est que vous pouvez à tout moment remplacer les données dans la mémoire Flash. Cela signifie que vous pourrez télécharger depuis un ordinateur des mises à jour d'OS, de pianos, d'échantillons et de programmes dans votre Nord Electro 4D. Le Nord Electro 4D dispose d'un port USB pour un téléchargement facile et rapide de nouveaux échantillons de piano et/ou d'instrument.

# **Presets d'usine**

La mémoire de sons interne du Nord Electro 4D est composée de 128 programmes. Il existe en plus des mémoires tampons Live, qui enregistrent continuellement les changements effectués et conservent ces réglages après mise hors tension.

Les 128 programmes d'usine du Nord Electro 4D peuvent être remplacés. Pour être sûr de ne pas accidentellement écraser des programmes que vous voulez conserver, il est conseillé de faire une sauvegarde régulière de vos sons sur un ordinateur à l'aide de l'application Nord Sound Manager.

## **Restauration des presets d'usine**

Les programmes d'usine sont disponibles au téléchargement en tant que fichiers de sauvegarde Nord Sound Manager sur le site internet Nord à l'adresse www.nordkeyboards.com ou sur le DVD Nord inclus.

# **Mises à jour de l'OS**

La dernière version du système d'exploitation de la gamme Nord Electro 4D est disponible au téléchargement sur le site www.nordkeyboards.com.

# **Clause légale**

Toutes les marques commerciales et tous les noms de marque mentionnés dans ce mode d'emploi sont la propriété de leurs détenteurs respectifs et ne sont ni affiliés ni associés à Clavia. Ces marques commerciales et noms de marque ne sont mentionnés que pour décrire les types de sons reproduits par le Nord Electro 4D.

<span id="page-4-0"></span>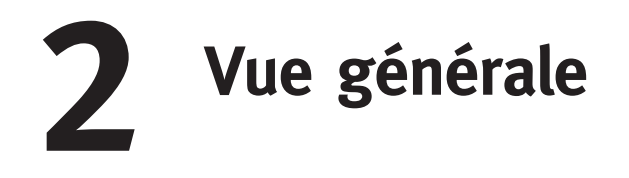

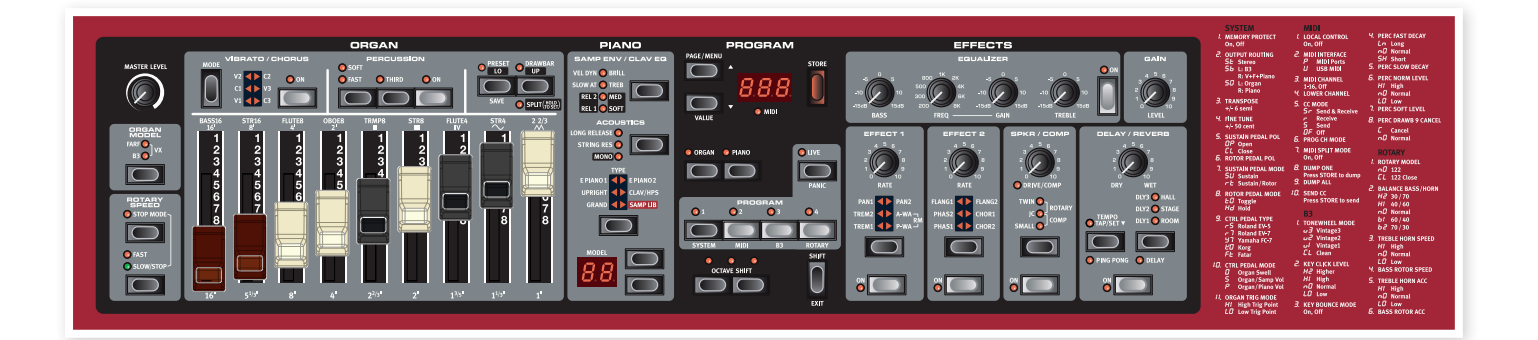

La face avant du Nord Electro 4D a quatre zones principales, Organ (orgue), Piano, Program (programme) et Effects (effets). Nous nous familiariserons brièvement avec cette façade et décrirons en détail les fonctions dans les chapitres suivants.

Sur la partie gauche de la façade se trouve le bouton Master Level, le sélecteur de modèle d'orgue et la section Rotary Speed (vitesse de rotation). Master Level contrôle le niveau de sortie général de l'instrument pour les deux prises de sortie et la sortie casque. Cette commande n'est pas programmable, cette fonctionnalité particulière étant disponible dans la section effets grâce à la commande Gain.

La section Organ (orgue) est allumée et active quand le sélecteur Organ est activé dans la zone Program.

Plus au milieu de la façade, la section Piano se comporte comme l'orgue. Ses commandes sont allumées quand le sélecteur Piano est activé.

La section Program contient les paramètres et fonctions utilisés pour sélectionner et mémoriser les programmes, pour faire les réglages des menus System, MIDI, B3 et Rotary et pour choisir avec les sélecteurs Organ ou Piano l'instrument à utiliser. Nous décrirons plus en détail les fonctions de cette zone à partir de la page 14.

La section Effects contient les fonctions concernant les effets. Voir page 15 pour plus d'informations.

Les fonctions et réglages des menus System, MIDI, B3 et Rotary sont sérigraphiés de façon pratique sur la droite de la façade.

# **Boutons & touches**

## **Boutons**

Les boutons contrôlent les paramètres variant en continu dans le Nord Electro 4D.

M *La valeur d'un paramètre peut être totalement différente de la position physique du bouton quand vous chargez un programme. Dès que vous commencez à* 

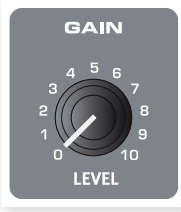

*tourner le bouton, la valeur « se cale » sur la position physique du bouton.*

## **Touches de sélecteur**

Les touches de sélecteur servent à choisir un réglage parmi plusieurs. Les touches de sélecteur ont un jeu de DEL rondes ou triangulaires signalant le réglage en vigueur. Pressez plusieurs fois la touche

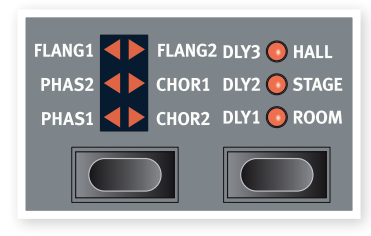

pour passer en revue les options possibles.

心 *Maintenir Shift et presser une touche de sélecteur (à l'exception de la touche Type) fait défiler les réglages en ordre inverse.*

## **Touches On/Off**

Les touches On/Off servent à activer un paramètre ou un groupe de paramètres comme des effets.

## **Touche Shift**

Certaines touches ont une seconde fonction, accessible quand on les presse en maintenant enfoncée la touche Shift. Le nom de la seconde fonction est sérigraphié sous la touche. Shift sert aussi avec les touches  $\blacktriangle/\blacktriangledown$  quand vous voulez changer un réglage dans les menus System, MIDI ou Sound.

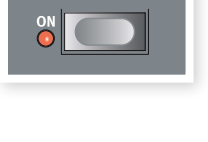

EXIT

## **Tirettes**

Les neuf tirettes du Nord Electro 4D vous permettent de sculpter en temps réel le son de l'orgue. Leurs positions seront mémorisées dans les programmes pour un accès immédiat.

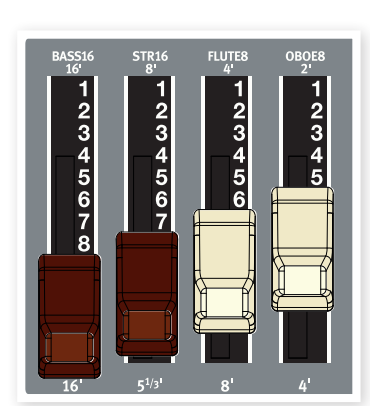

# <span id="page-5-0"></span>**3 Connexions**

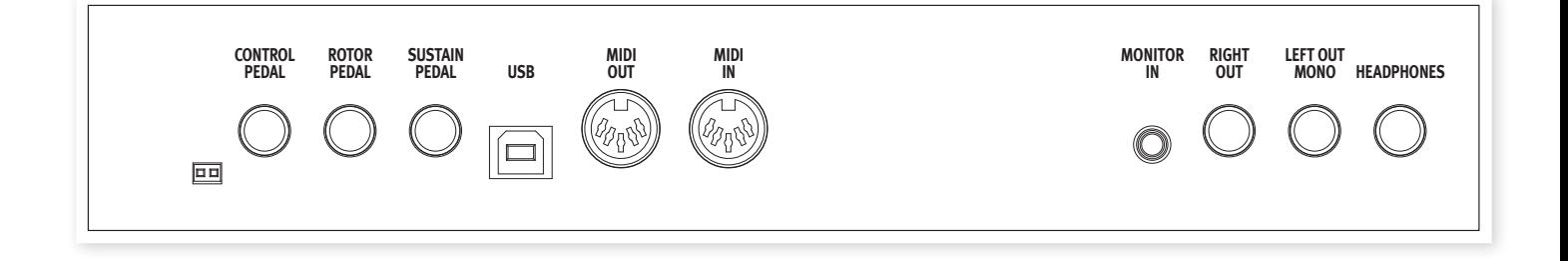

# **Connexions audio**

## **Headphones**

C'est là que vous branchez le jack 6,35 mm stéréo d'un casque.

## **Left Out et Right Out**

Ces sorties gauche (Left) et droite (Right) du Nord Electro 4D sont asymétriques et de niveau ligne. Utilisez des jacks 6,35 mm pour relier le Nord Electro 4D à un amplificateur ou à un appareil d'enregistrement.

Le Nord Electro 4D est un instrument stéréo, avec des trajets séparés pour les signaux des canaux audio gauche et droit. Pour bien exploiter l'Electro 4D, utilisez-le en stéréo avec les deux sorties.

Les fonctions System vous permettent de séparer les pianos/ échantillons et les sons d'orgue entre les sorties gauche et droite. Apprenez-en plus sur cette fonctionnalité en page 17.

Guide général pour les connexions audio :

- Faites toutes les connexions avant d'allumer votre amplificateur.
- Allumez votre amplificateur en dernier.
- Éteignez votre amplificateur en premier.
- E *Jouer à haut niveau de volume peut entraîner des traumatismes du système auditif comme une perte auditive permanente.*

## **Monitor In**

Sert à recevoir et écouter en sortie casque du Nord Electro 4D le signal d'un lecteur de MP3 ou de CD. Cela vous permet par exemple de répéter en jouant avec l'Electro 4D par dessus de la musique préenregistrée.

M *Les signaux reçus par cette entrée ne seront pas traités par les effets de l'Electro 4D et ne sortiront pas par les prises de sortie gauche et droite de l'Electro 4D.*

# **Connexions MIDI**

## **MIDI In**

Connexion MIDI servant à recevoir dans le Nord Electro 4D les données MIDI venant d'autres appareils comme des claviers ou des ordinateurs.

## **MIDI Out**

Connexion MIDI servant à envoyer les données MIDI générées par le clavier et la façade du Nord Electro 4D vers d'autres appareils comme des modules de sons ou des ordinateurs.

# **Connexion USB**

La connexion USB sert au Nord Electro 4D pour communiquer avec un ordinateur afin de mettre l'OS à jour ou d'ajouter ou remplacer un son de piano et/ou un son échantillonné. L'ordinateur peut faire tourner l'application Nord Sound Manager ou servir à transférer le système d'exploitation si l'unité doit être mise à jour.

Le Nord Electro 4D peut également transmettre et recevoir des données MIDI via son interface USB, découvrez-en plus à ce sujet au chapitre MIDI.

M *Pour que la connexion fonctionne, les ordinateurs sous système d'exploitation Microsoft Windows ont besoin d'un pilote. Ce pilote se trouve sur le DVD Nord fourni ou sur le site internet www.nordkeyboards.com.*

# <span id="page-6-0"></span>**Connexions de pédales**

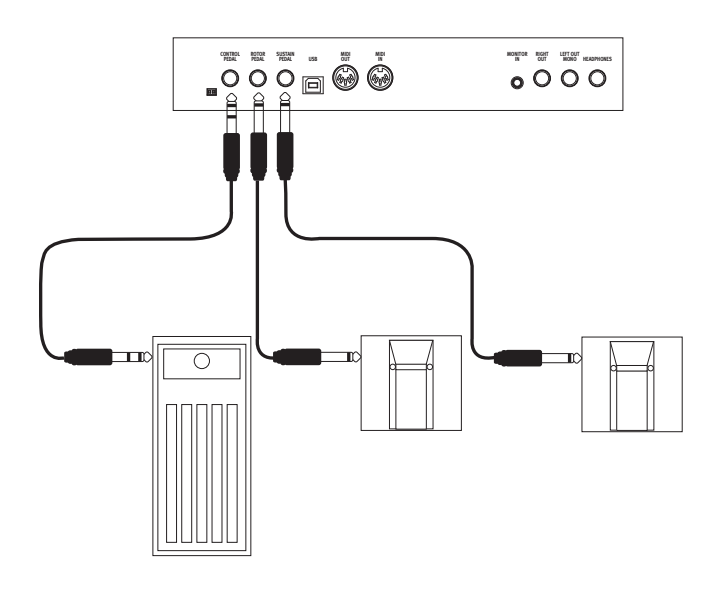

Le Nord Electro 4D a trois entrées pour pédale ; une pour pédale de sustain, une pour pédale de contrôle de la vitesse du rotor et une pour pédale de commande (une pédale d'expression) qui peut servir à contrôler divers paramètres.

## **Pédale de sustain (Sustain Pedal)**

Prise jack 6,35 mm pour pédale de type commutateur. Quand on active la pédale connectée ici, les notes jouées sont maintenues.

## **Pédale de rotor (Rotor Pedal)**

Prise jack 6,35 mm pour pédale de type commutateur. Quand on active la pédale connectée ici, la vitesse de rotation change.

- M *Deux types de polarité de pédale peuvent être employés avec ces*  entrées ; vous sélectionnez celle qui s'applique à chaque pédale *dans le menu System décrit en page 17.*
- 综 *Il est possible de contrôler à la fois le sustain des sons de piano et la sélection de vitesse de rotation des sons d'orgue avec une seule pédale connectée en entrée pour pédale de sustain (voir page 17 pour des détails sur la façon de configurer cela).*

## **Pédale de commande (Control Pedal)**

Prise jack 6,35 mm stéréo pour pédale de type potentiomètre (aussi connue sous le nom de pédale d'expression). Une pédale connectée ici peut servir de pédale d'expression (récit) pour les orgues, de pédale de volume pour les pianos et échantillons, et aussi de contrôleur pour deux des effets : le P-wah et le modulateur en anneau (RM).

Pour brancher une pédale d'expression à l'entrée Control Pedal, vous devez utiliser un câble stéréo avec une fiche jack 3 points (TRS ou pointe-bague-manchon). Veuillez noter que la pédale doit avoir une prise de sortie stéréo. La plage de résistance d'une pédale de contrôle doit être de 10 ou 50 kohms. Pour simplifier la configuration, les modèles de pédale les plus courants (Roland, Yamaha, Korg et Fatar) sont préconfigurés dans le Nord Electro 4D, et vous sélectionnez simplement dans le menu System le type de pédale que vous voulez utiliser, voir page 17.

<span id="page-7-0"></span>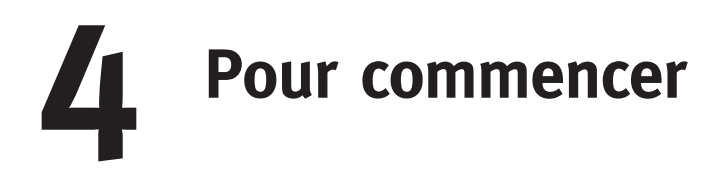

Prenons quelques minutes pour nous familiariser avec l'Electro 4D. L'interface utilisateur est conçue pour être aussi intuitive que possible et pour se comporter aussi efficacement que vous en « live ». Nous espérons que vous serez rapidement à l'aise avec elle, et en suivant ce court chapitre, vous passerez en revue la plupart de ses fonctions.

# **À propos des programmes**

Les réglages de sons et d'effets se trouvent dans la mémoire des programmes du Nord Electro 4D. L'Electro 4D organise la mémoire en 32 pages avec 4 programmes dans chaque page, pour un total de 128 programmes.

Chaque programme peut être modifié et remplacé à loisir. Un jeu complet des programmes d'usine est disponible sur le DVD Nord qui accompagne l'unité et sur notre site internet. Cela vous permet de revenir si vous le souhaitez aux réglages d'usine, en utilisant le Sound Manager. Le chapitre sur le Nord Sound Manager commence par une visite guidée séparée, en page 22.

# **Sélectionner des programmes**

Utilisez les touches ▲/▼ à gauche de l'écran à DEL pour sélectionner la page et les touches de programme 1~4 pour sélectionner les programmes dans chaque page. La page et le numéro de programme s'afficheront dans l'écran à DEL.

Quand l'Electro 4D quitte l'usine, environ 16 pages (les premières) sont organisées pour vous faciliter le contrôle rapide des sons dans des groupes d'instruments spécifiques. Les 1ers programmes de chaque page sont des orgues, les 2es programmes des pianos acoustiques, les 3es programmes des pianos électriques et les 4es programmes des instruments à base d'échantillons.

- 1 Pressez la touche Program 1 pour avoir un programme d'orgue B3, 1.1.
- $(2)$  Pressez la touche  $\triangle$  pour passer au programme d'orgue suivant, 2.1. Continuez de presser la touche ▲ jusqu'à ce que vous soyez prêt pour le prochain groupe d'instruments.
- 3 Maintenez pressée la touche ▼ pour revenir au 1.1, puis la touche Program 2 pour écouter le piano acoustique à queue de la mémoire 1.2.

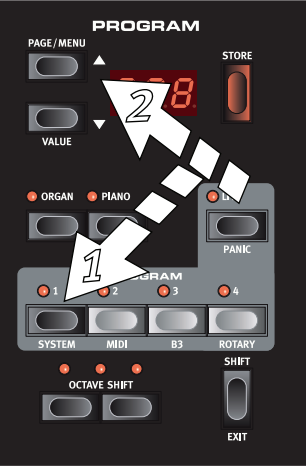

Vous pouvez bien sûr organiser les programmes dans l'ordre de votre choix. Cela peut se faire assez facilement en utilisant les fonctions de glisser-déposer du Nord Sound Manager.

# **Éditer un programme**

Éditer un programme est aussi simple que de saisir un bouton et de changer un réglage ou de presser une touche pour sélectionner un autre réglage. La position physique du bouton ne correspond pas toujours au réglage enregistré dans le programme actif, mais dès que vous commencez à tourner un bouton, le paramètre se cale sur la position de celui-ci.

Si vous avez modifié un programme, un point apparaît dans le coin inférieur droit de l'afficheur près du numéro de ce programme.

Cela vous prévient que le programme a été modifié mais pas encore sauvegardé. Si vous sélectionnez un nouveau programme sans sauvegarder, toutes les modifications que vous

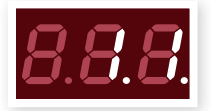

avez faites seront perdues et le programme retrouvera ses réglages d'origine la prochaine fois que vous le sélectionnerez.

# **Sélection de pianos, échantillons**

- $\Box$  Sélectionnez un programme dans lequel l'instrument Piano est activé. Les DEL de la section piano et la DEL du sélecteur de piano s'allumeront.
- 2 Pressez répétitivement le sélecteur Piano Type pour faire
- défiler les types. 3 Pressez les touches Model pour sélectionner les divers modèles de piano dans le type sélectionné.
- 4 Pressez à nouveau le sélecteur Type jusqu'à ce que Samp Lib

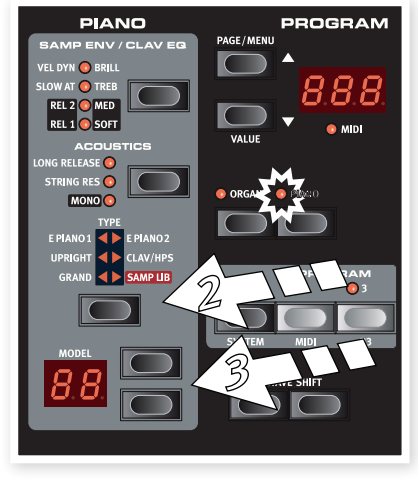

(bibliothèque d'échantillons) soit activé.

 $\Box$  Pressez la touche  $\triangle$  pour passer au piano acoustique suivant.

SPKR / COMP

**ROTARY** COMP

<span id="page-8-0"></span>Utilisez les touches de sélecteur Model pour choisir un des échantillons inclus d'usine dans l'Electro 4D.

5 Pressez

répétitivement la touche Samp Env (enveloppe d'échantillon).

Cela passera en revue les quatre options de réglage d'attaque et de dynamique d'échantillon.

6 Pressez et maintenez Shift et la touche Samp Env.

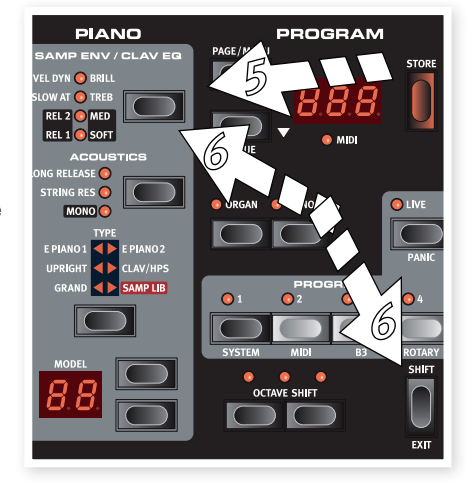

Cela vous permet de sélectionner un des quatre réglages de durée de relâchement disponibles.

M *Cette touche sert aussi de sélecteur de correction tonale de Clavinet, quand le type Clavinet est activé.*

# **Utiliser l'orgue**

1 Pressez le sélecteur d'instrument Organ au-dessus des touches Program 1 - 4.

Cela active la section Organ.

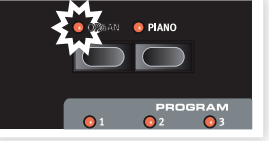

2 Pressez plusieurs fois le sélecteur Organ Model sur la gauche de la façade, sous le bouton Master Level, pour passer en revue les trois orgues – les émulations B3, Vox et Farfisa.

Les réglages des trois instruments d'orgue se font à l'aide des tirettes. Le Farfisa les utilise comme des commutateurs, avec seulement deux réglages (On ou Off) pour chacune.

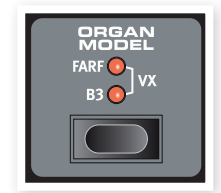

3 Pressez le bouton Drawbar et faites un réglage avec les tirettes pour changer le son. Quand la position physique des tirettes correspond au réglage mémorisé dans le programme, la DEL de tirette (Drawbar) s'allume.

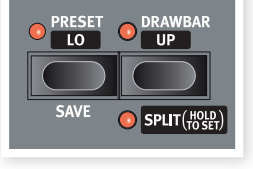

4 Pressez et maintenez Shift et la touche Drawbar/Split.

Cela active le mode split (clavier divisé) de l'orgue. Le clavier sera divisé en C4 (*do4*).

La moitié basse utilisera le réglage Lo ; la moitié haute utilisera le réglage Up.

賞 *Si vous pressez et maintenez quelques secondes les touches Shift et Preset/Split, la DEL Split commencera à clignoter et vous pourrez presser une touche du clavier pour en faire le nouveau point de partage tant que ces touches sont enfoncées. La touche que vous pressez sera la première de la partie haute.*

# **L'effet Rotary**

Cet effet rotatif ajoute un côté spectaculaire aux sons d'orgue, mais peut bien sûr être employé avec tout autre son. L'effet rotatif de l'Electro 4D dispose de trois vitesses : Fast (rapide), Slow (lente) et Stop (arrêt). Stop ne désactive pas l'effet ; il ne fait qu'arrêter les haut-parleurs rotatifs.

1 Assurez-vous que l'effet Speaker/Comp est activé et sélectionnez Rotary en pressant le sélecteur d'effet jusqu'à ce que les deux DEL du haut s'allument.

La commande Drive contrôle maintenant la saturation de l'amplificateur rotatif.

2 Pressez la touche Slow/Stop en section Rotary Speed (vitesse de rotation) sur la gauche de la façade pour faire alterner la vitesse de rotation entre Fast et Slow.

Les rotors accéléreront et ralentiront, produisant un agréable effet tourbillonnant sans les effets indésirables que peut induire par exemple l'absorption d'alcool.

- 3 Pressez la touche Stop Mode pour activer ce mode mono-vitesse.
- La DEL Stop Mode s'allumera.
- 4 Pressez répétitivement la touche Slow/Stop pour alterner entre Fast et Stop.

L'effet rotatif émulera à présent le comportement des premières cabines rotatives mono-vitesse qui n'avaient comme options qu'une vitesse rapide ou l'arrêt de la rotation.

岺 *Si vous branchez une pédale commutateur à l'entrée pour pédale de rotor, cette pédale vous permet de contrôler la vitesse de rotation.*

# **Protection de la mémoire**

Quand le Nord Electro 4D sort d'usine, sa mémoire est protégée pour vous éviter (vous ou votre chat) d'effacer accidentellement un quelconque des programmes d'origine. Avant de pouvoir mémoriser vos propres programmes, cette fonction de protection de la mémoire doit être désactivée en changeant un réglage dans le menu System.

- 1 Maintenez Shift et pressez la touche Program 1 pour entrer dans le menu System.
- 2 Le tout premier paramètre du menu System est la protection de la mémoire. Utilisez le bouton ▼ pour accéder au premier paramètre s'il n'est pas déjà sélectionné.
- $\overline{3}$  Maintenez Shift et pressez la touche  $\blacktriangledown$  pour faire passer le réglage de On à Off.

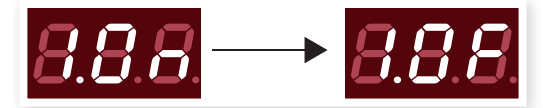

4 Pressez Shift pour quitter le menu System. La protection de la mémoire restera désactivée (réglage Off) jusqu'à ce que vous changiez à nouveau ce réglage.

## <span id="page-9-0"></span>**Mémoriser un programme**

Si les modifications apportées au programme vous satisfont, vous voudrez probablement sauvegarder (mémoriser) le programme.

- 1 Pressez la touche Store.
- Les DEL de numéro de programme commenceront à clignoter.

2 Sélectionnez un nouvel emplacement où mémoriser le programme.

Utilisez les touches ▲/▼ et les touches de programme pour naviguer jusqu'à un nouvel emplacement de programme si vous ne voulez pas remplacer (écraser) le programme d'origine.

3 Pressez une seconde fois la touche Store pour confirmer votre choix.

Le programme modifié a maintenant remplacé celui qui se trouvait à l'emplacement spécifié.

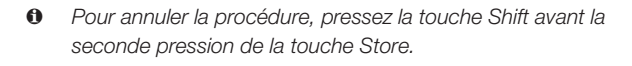

M *Avec Memory Protect (protection de la mémoire) sur Off, appuyer deux fois sur la touche Store mémorise le programme dans son emplacement d'origine.*

# **La mémoire tampon Live**

Les mémoires tampons Live spéciales peuvent être décrites comme des « mémoires de programme live ». Si vous activez la touche Live, tous les changements apportés aux réglages de façade seront constamment sauvegardés dans le programme Live actif (1-4). Si vous éteignez l'instrument ou sélectionnez un autre programme, les réglages restent en mémoire Live, aussi quand vous rallumerez l'instrument (ou reviendrez à la mémoire Live), tous les réglages seront exactement tels que vous les avez laissés.

Si la mémoire Live est sélectionnée et si vous décidez de mémoriser de façon permanente vos réglages sous forme d'un programme, vous pouvez le faire à l'aide des méthodes standard (voir ci-dessus). Vous pouvez aussi mémoriser un programme en mémoire Live, auquel cas les réglages de ce programme remplaceront ceux actuellement en mémoire Live.

# **Octave Shift (transposition par octave)**

Presser l'une des touches Octave Shift fait monter ou descendre la hauteur par octave dans la tessiture de l'instrument. Chaque instrument a une tessiture de notes finie, vous en apprendrez plus à ce sujet en page 15.

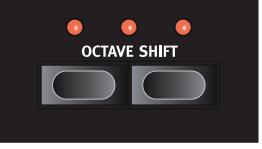

# **Ajouter des effets**

- 1 Sélectionnez le numéro de programme 1.2 qui est un piano à queue avec un soupçon de réverbération.
- 2 Activez Effect 2 (sa DEL On doit être allumée) et pressez répétitivement le sélecteur Effect 2.

Les options d'effet sont indiquées par les DEL du sélecteur et elles défilent en boucle dans le sens horaire chaque fois que l'on presse le sélecteur.

Certains effets ont trois options

correspondant à la profondeur de l'effet. Flang 1 est la version la plus légère, Flang 2 est un effet plus prononcé et quand les deux DEL Flang 1 et Flang 2 sont allumées, vous avez sélectionné l'effet de flanger le plus spectaculaire.

3 Tournez le bouton Effect Rate.

Cela change la vitesse de l'effet actif.

4 Maintenez Shift et pressez plusieurs fois le sélecteur d'effet.

Cela permet de faire défiler à l'envers les sélections d'effet.

5 Désactivez l'effet.

Si vous continuez de presser le sélecteur d'effet après avoir désactivé l'effet, le réglage d'effet changera même si l'effet n'est pas activé.

## **Activer une émulation d'amplificateur**

- 1 Pressez la touche Speaker/Comp (ampli/compresseur) pour activer l'émulation d'amplificateur.
- La DEL Speaker/Comp ON s'allumera.
- 2 Pressez répétitivement le sélecteur pour faire défiler les différentes options.

Le bouton contrôle la puissance pour les trois amplis et le simulateur rotatif, et l'intensité quand le compresseur est sélectionné.

# **Le Delay**

- 1 Activez le Delay/Reverb.
- 2 Maintenez Shift et pressez la touche de sélecteur de reverb. La DEL Delay s'allume.
- 3 Battez le tempo désiré sur la touche Tempo Tap.
- 4 Vous pouvez aussi définir le temps de retard en maintenant la touche Tempo Tap et en réglant le tempo avec les touches  $A/\nabla$ .
- 5 Réglez le nombre de répétitions (Dly1, Dly2 etc.) en pressant répétitivement la touche de sélecteur.

*Ainsi se termine notre courte visite ; nous espérons que vous avez acquis les connaissances initiales permettant d'exploiter la plupart des fonctions de la façade. Il existe une autre visite guidée rapide dans le chapitre Sound Manager.*

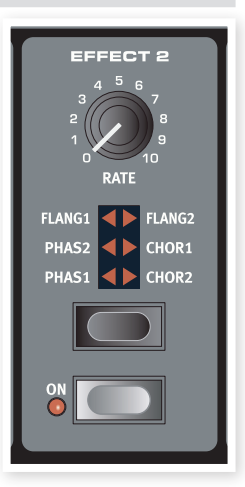

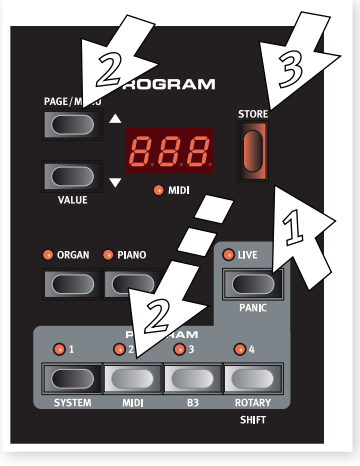

# <span id="page-10-0"></span>**5 Référence du Nord Electro 4D**

## **Bouton Master Level**

Cette commande règle le niveau de sortie général de l'Electro 4D, aux sorties ligne et casque. Ce n'est pas une commande programmable. Si vous voulez régler un niveau de sortie pour un programme particulier, cela peut se faire avec la commande Gain.

**Section Organ (orgue)** 

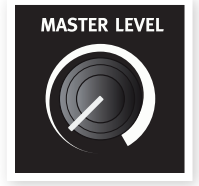

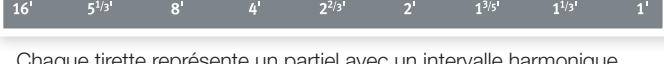

Chaque tirette représente un partiel avec un intervalle harmonique fixe relatif à la note jouée. Notez que la tirette 5 1/3 est une quinte au-dessus de la fondamentale bien qu'elle soit dans la plupart des cas perçue comme en dessous de la fondamentale.

 *N'oubliez pas d'essayer les quatre modes de roues phoniques disponibles dans le menu B3, voir page 19. Ils changeront spectaculairement le son du modèle B3, d'un son propre comme un sou neuf à celui d'une vieille bête de somme bien abîmée.*

## **Le modèle VX**

L'instrument d'origine est probablement le plus célèbre de tous les orgues combos à transistors sortis au début des années 60. La technologie à transistors a permis de fabriquer des orgues beaucoup plus compacts et plus transportables. Comparés aux orgues à roues phoniques et à leur puissant son, les orgues à transistors sonnaient généralement de façon plus fluette et plus faible, mais celui-ci avait un son caractéristique et intemporel qui est fidèlement recréé par le Nord Electro 4D.

Les intitulés utilisés pour les tirettes du modèle VX sont sérigraphiés sur la rangée juste au-dessus des tirettes. Les tirettes de l'émulation VX de l'Electro 4D contrôlent le niveau de chaque partiel disponible, de la même façon que sur un Continental double clavier d'origine. Le clavier supérieur utilise les registres 16, 8, 4, II et III tandis que le clavier inférieur utilise les registres 8, 4, 2 et IV. Chaque registre représente un intervalle harmonique fixe, ou des groupes d'intervalles (les II, III et IV) en rapport avec la note jouée.

 $\mathbf{H}^{\prime}$ 

## **Touche Organ Model**

 $1234567$ 

 $2a + 4b$ 

 $2^{3}$ <br>5

Avec la touche Organ Model, vous sélectionnez quel modèle d'orgue utiliser.

Vox (Vx) et un Compact DeLuxe Farfisa (Farf).

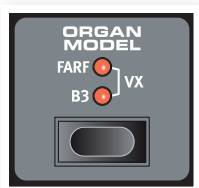

## **Le modèle B3**

Ce modèle est une simulation numérique du

classique orgue mécanique à roues phoniques. Cette simulation utilise des méthodes de pointe innovantes pour capturer chaque nuance du son original, par exemple :

La section Organ du Nord Electro 4D propose des émulations de trois modèles d'orgue classiques ; un B3 Hammond (B3), un Continental II

ORGAN

 $\Omega$ 

 $\epsilon$ 

 $\begin{array}{c} 1 \\ 2 \\ 3 \end{array}$ 

- Un modèle numérique extrêmement précis du scanner original de chorus et vibrato.
- Modélisation des rebonds de contact aléatoires pour chaque harmonique.
- Modélisation des caractéristiques fréquentielles uniques du préamplificateur intégré qui forme le « corps » du son.
- Simulation de la disparition d'énergie dans l'architecture à roues phoniques qui crée le typique son « compressé ».
- Accordage authentique des roues phoniques conformément à la conception d'origine.

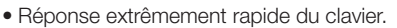

- Les deux tirettes les plus à droite contrôlent la somme de tous les partiels sous la forme d'un signal filtré au son doux et sombre (l'icône d'onde sinusoïdale) et d'un signal non filtré avec un son brillant et intense (l'icône d'onde triangulaire).
	- M *Si ces tirettes sont toutes deux au minimum, l'orgue ne produira aucun son.*

## **Le modèle Farf**

Ce son « bourdonnant » typique de cet instrument vintage est un des sons d'orgue les plus caractéristiques et les plus facilement reconnaissables jamais créés, bien qu'il soit en réalité possible de tirer tout un éventail de sons de cet instrument.

Les intitulés utilisés pour les tirettes du modèle Farf sont sérigraphiés sur la rangée supérieure au-dessus des tirettes.

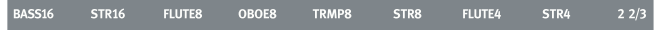

Les tirettes agissent comme des commutateurs on/off, ou « sélecteurs de registre » quand le modèle Farf est sélectionné.

• Polyphonie totale.

## <span id="page-11-0"></span>**Rotary Speed (vitesse de rotation)**

La vitesse du haut-parleur rotatif se contrôle avec les boutons Rotary Speed ou une pédale externe branchée à l'entrée Rotor Pedal de la face arrière.

Pressez la touche Slow/Stop pour faire alterner la rotation entre Slow et Fast.

Pour stopper les rotors, pressez la touche Stop Mode, ce qui active le mode d'arrêt, puis la touche Slow/Stop (cela ne désactive pas la simulation de haut-parleur rotatif –

cela ne fait que stopper les rotors). Quand vous pressez à nouveau la touche Slow/Stop, les rotors accélèrent jusqu'à la vitesse Fast. Cette fonctionnalité imite le comportement des premiers haut-parleurs rotatifs mono-vitesse.

Une pédale connectée peut être réglée pour ne changer la vitesse que quand elle est maintenue enfoncée ou pour fonctionner comme un commutateur, changeant la vitesse chaque fois que vous la pressez. Cette fonctionnalité se règle dans le menu System, vous en saurez plus en page 17.

M *La véritable simulation de rotation s'active en section Effects, à l'aide du sélecteur Speaker/Comp.*

## **Vibrato/Chorus**

La section Vibrato/Chorus imite le comportement des orgues d'origine, ce qui signifie que la fonctionnalité de ces paramètres dépend du

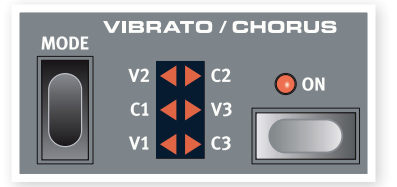

modèle activé. Sélectionnez le type désiré de vibrato ou de chorus en pressant répétitivement la touche Mode. La section Vibrato/Chorus est commune aux presets du haut et du bas si la fonction split de partage du clavier est activée.

B3 – Le scanner de vibrato et de chorus de l'orgue à roues phoniques original est constitué d'une ligne de retard branchée en combinaison avec un scanner tournant. Pour l'effet Vibrato, un déphasage est appliqué au signal. Pour l'effet Chorus, un signal à phase modulée est ajouté au signal d'origine. Trois types de chorus différents (C1- C3) et trois types de vibrato différents (V1-V3) sont disponibles.

VX - Il n'existe qu'un type de vibrato pour le modèle VX, que l'on active à l'aide de la touche ON de la section Vibrato.

Farf - Ce modèle a deux modes de vibrato de base ; « Léger » et « Lourd », avec deux cadences différentes pour chaque mode.

## **Percussion**

L'effet Percussion ajoute une attaque supplémentaire au son du B3 en utilisant un générateur d'enveloppe simple pour contrôler la 2e ou la 3e harmonique. L'enveloppe

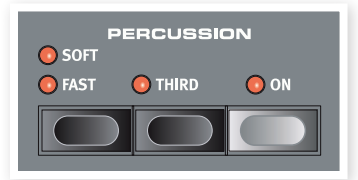

« s'ouvre » un court moment au début du son quand vous pressez la ou les touches du clavier. La percussion n'affectera que le clavier supérieur si la fonction Split de partage de clavier est active.

La percussion est un effet à déclenchement unique hors legato. Il n'est présent que quand vous enfoncez des touches alors qu'aucune autre note n'est produite. En d'autres termes, si vous jouez une note ou un accord puis ajoutez de nouvelles notes sans relâcher celles précédemment enfoncées, ces nouvelles notes n'auront pas d'effet de percussion. Vous devez relâcher toutes les touches du clavier pour pouvoir jouer de nouvelles notes bénéficiant de l'effet percussion.

L'effet percussion s'active et se désactive en pressant la touche On. La touche Soft/Fast fait alterner le niveau de percussion entre normal et soft (doux), et le temps de déclin entre fast (court) et slow (long), procurant quatre combinaisons. La touche Third fait alterner la source de l'effet percussion entre le 2e et le 3e partiel. Les temps de déclin (et les niveaux) de percussion peuvent être affinés individuellement pour les modes Fast et Slow. Veuillez vous référer à Menu B3 en page 19 pour des détails.

M *Avec l'instrument d'origine, vous ne pouviez pas utiliser simultanément l'effet percussion et la 9e tirette. Toutefois, avec le Nord Electro 4D, vous avez le choix. Vous pouvez utiliser à la fois la percussion et la 9e tirette ou choisir d'imiter le comportement de l'original en désactivant la 9e tirette quand la percussion est activée. Apprenez-en plus sur le réglage de la tirette 9 Perc dans le menu B3 en page 19.*

## **Preset/Drawbar/Split**

Utilisez les touches Preset/Lo et Drawbar/Up afin de mémoriser et rappeler deux réglages indépendants de la section orgue pour chaque programme.

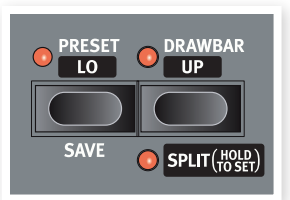

Quand Preset est activée (sa DEL est allumée), ce sont les réglages de tirettes du preset qui sont employés, et les tirettes de la face avant n'affectent pas le son. Cela vous permet d'utiliser un réglage et d'en préparer un nouveau avec les tirettes de la façade, sur lequel vous pourrez basculer durant le jeu.

M *Les presets de B3 mémorisent les réglages de chorus/vibrato et de percussion. Les presets de Vox et de Farfisa ne mémorisent pas les réglages de vibrato, mais ceux-ci sont par contre conservés dans le programme.*

Quand Drawbar est activée, sa DEL ne s'allume que si la position physique des tirettes de la façade correspond aux réglages du programme. Si les deux DEL Preset et Drawbar sont éteintes, cela signifie que les tirettes sont actives mais que leur position physique ne correspond pas aux réglages enregistrés dans le programme. Dès que vous déplacez une tirette sur la façade, le son change pour refléter la nouvelle position de cette tirette.

Maintenez Shift et pressez la touche Preset/Lo pour sauvegarder le réglage actuel des tirettes en façade comme preset. Ce preset doit alors aussi être enregistré dans le programme. Éditez les réglages du preset en maintenant pressée la touche Preset pendant que vous réglez les tirettes.

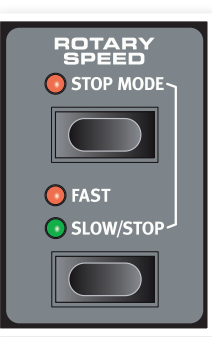

<span id="page-12-0"></span>Pressez les touches Shift et Split pour diviser le clavier du Nord Electro 4D en deux sections, les sections clavier inférieur (Lo) et clavier supérieur (Up). Par défaut, le point de partage (split) du clavier se trouve entre les touches B3 (*si3*) et C4 (*do4*). Vous pouvez toutefois régler manuellement ce point de partage en maintenant à la fois Shift et Split, ce qui fait clignoter la DEL Split, puis tout en maintenant ces touches, en pressant sur le clavier la touche voulue comme point de partage. Le réglage de point de partage s'enregistre dans un programme comme les autres paramètres.

## **Clavier MIDI supplémentaire**

Vous pouvez brancher à l'Electro 4D un clavier MIDI supplémentaire pour jouer de l'orgue en double clavier, le clavier externe servant de clavier inférieur.

- 1 Branchez la sortie MIDI du clavier externe à l'entrée MIDI de l'Electro 4D.
- 2 Réglez le clavier externe sur le canal MIDI choisi dans le menu MIDI pour le réglage Lower Channel (canal inférieur).
- Par défaut, le canal MIDI inférieur de l'Electro 4D est réglé sur « 2 ».
- 3 Sélectionnez l'option 7 MIDI Split (partage MIDI) dans le menu MIDI et réglez-la sur On.

Apprenez-en plus sur la façon de changer les réglages dans le menu MIDI en page 18.

4 Pressez et maintenez Shift et la touche Split.

Cela activera le mode de partage (split) pour l'orgue, mais comme le partage MIDI (MIDI Split) est réglé sur On, le clavier de l'Electro 4D ne fera jouer que la partie supérieure sans être divisé.

Réglez les tirettes pour le clavier inférieur (externe) quand la DEL Preset/Lo est allumée et pour le clavier de l'Electro 4D quand la DEL Drawbar/Up est allumée.

## **Les tirettes**

Les tirettes du Nord Electro 4D se comportent comme leurs homologues mécaniques. Quand les modèles B3 et VX sont actifs, vous « tirez » et « poussez » les tirettes pour faire les réglages. Le modèle Farf utilise les tirettes comme des commutateurs on/off.

# **Section Piano**

Les pianos du Nord Electro 4D sont divisés en six types différents ; chaque type peut contenir plusieurs modèles d'instrument. Vous pouvez librement ajouter de nouveaux pianos via USB à l'aide de l'utilitaire Nord Sound Manager (voir « Nord Sound Manager » en page 20).

D'origine, le Nord Electro 4D dispose d'une excellente collection de pianos acoustiques et électromécaniques, clavecins et instruments échantillonnés soigneusement sélectionnés. Beaucoup d'efforts ont été accomplis pour que la réponse et le son des instruments échantillonnés correspondent à chaque nuance de l'original. Chaque piano a été

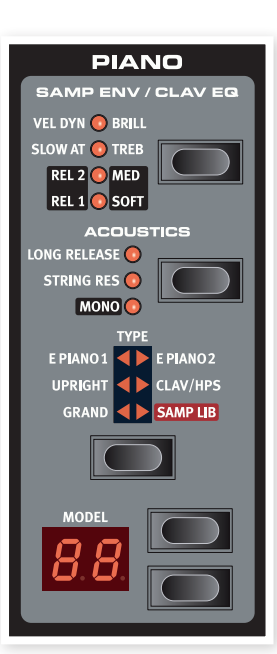

multiéchantillonné sur une grande quantité de niveaux de dynamique. C'est une des raisons pour lesquelles leur son et leurs sensations sont si authentiques.

La section Piano offre aussi la possibilité d'utiliser des échantillons de la bibliothèque Nord Sample, comme par exemple les sons de Mellotron ou Chamberlin dont Clavia a la licence.

## **Son de Clavinet**

Sur un Clavinet D6 d'origine, vous pouvez sélectionner différentes combinaisons de micros et de filtres en pressant un certain nombre d'interrupteurs à bascule. Cette fonctionnalité est très fidèlement simulée dans le Nord Electro 4D, ce qui signifie que vous pouvez obtenir toutes les variations sonores possibles du Clavinet D6 original (plus quatre supplémentaires) en sélectionnant différentes combinaisons de micros et de filtres. Voici comment cela fonctionne :

## **Type de micro**

Un Clavinet D6 a deux micros séparés, un sur le « manche » et un sur le « chevalet ». En sélectionnant l'un ou l'autre ou les deux selon différentes combinaisons, vous pouvez modifier de façon assez spectaculaire le caractère du son. Quand le Clavinet est sélectionné dans le Nord Electro 4D, la touche Model de la section Piano sert à sélectionner une des quatre variations de micro :

## **Description du type de micro**

Clav Model 1 (CA) Seulement le micro « manche » ; un son plus chaud, moins brillant.

Clav Model 2 (CA) Seulement le micro « chevalet » ; un son brillant. Clav Model 3 (DA) Les deux micros, en phase ; un son très plein. Clav Model 4 (DB) Les deux micros, déphasés de 180° ; la fondamentale est quasiment annulée et le son s'amincit.

## **Clav EQ (égaliseur de Clavinet)**

La touche Clav EQ agit comme sélecteur de filtre. En sélectionnant différentes combinaisons des témoins de filtre Brill/Treb (brillant/aigu) et Med/Soft (médium/doux), vous pouvez reproduire les 15 variations de filtre possibles, exactement comme sur le D6 original. Utilisez la touche Shift en même temps que la touche Clav EQ pour accéder aux réglages Med et Soft.

## **Acoustics (acoustique)**

Activer la fonction Long Release (relâchement long) allongera légèrement le relâchement d'un piano acoustique ou électrique. C'est équivalent à ce qui se passe quand vous réglez la tension de la pédale forte d'un instrument acoustique ou électromécanique.

M *Si le piano sélectionné n'est pas compatible avec la fonction Long Release, cette fonction sera désactivée. Seuls les pianos de version 5.2 ou ultérieurs sont compatibles avec ce relâchement.*

Activez String Res (résonance des cordes) si vous voulez inclure les échantillons propres à l'enfoncement de pédale dans un son de piano acoustique. Ces échantillons serviront alors quand vous jouerez et activerez la pédale de sustain (pédale forte), donnant un son très riche.

M *Les pianos de petite taille (Sml) n'ont pas d'échantillons de résonance des cordes.*

Maintenez Shift et pressez la touche Acoustics pour jouer en mono du piano stéréo sélectionné.

## <span id="page-13-0"></span>**Samp Env (enveloppe d'échantillon)**

Quand le type Samp Lib (bibliothèque d'échantillons) est activé, les DEL et la touche Samp Env peuvent servir à régler la réponse dynamique et les durées d'attaque et de relâchement désirées, pour un comportement affectant la reproduction des échantillons.

Quand aucune DEL d'attaque n'est allumée, aucune attaque supplémentaire de l'Electro 4D n'affecte la lecture de l'échantillon et il n'y a pas de réponse à la dynamique du clavier.

Slow At – à sélectionner si vous voulez lire les échantillons avec une attaque plus lente.

Vel Dyn – à sélectionner si vous voulez contrôler le volume et le timbre des échantillons depuis la dynamique du clavier.

Quand les deux DEL sont allumées, les deux options attaque lente et dynamique sont actives.

Pressez et maintenez la touche Shift et réglez le temps de relâchement désirée avec la touche Samp Env.

Quand aucune des DEL Rel n'est allumée, aucun relâchement supplémentaire n'affecte la lecture de l'échantillon.

Rel 1 : relâchement court

Rel 2 : relâchement moyen

Rel 1&2 : relâchement long

## **Type (type de piano)**

Utilisez le sélecteur Type pour choisir le son de piano dont vous voulez jouer. Chaque type peut comporter plusieurs modèles ; avec les touches de sélection de l'écran à DEL Model, faites défiler les modèles appartenant au type sélectionné.

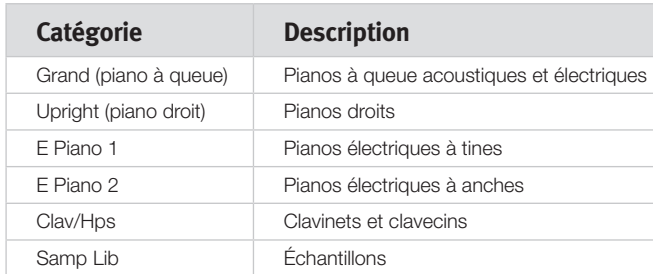

## **Modèle**

Pressez répétitivement le sélecteur Model pour faire défiler les modèles appartenant au type sélectionné.

M *Le type d'un piano a été établi par Mo' Bones, le pitbull de la marque.. Vous ne pouvez pas faire passer un piano d'un type à un autre.*

# **Section Program**

La section Program est l'endroit où vous sélectionnez le programme, où s'activent les fonctions de mémorisation (Store) et depuis lequel vous accédez aux menus System (système), MIDI, B3 et Rotary. Les 128 programmes de l'Electro 4D sont organisés en 32 banques de 4 programmes chacune.

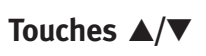

Les touches  $\triangle/\blacktriangledown$  situées à gauche de l'afficheur ont plusieurs fonctions dans le Nord Electro 4D. Pressez-les répétitivement

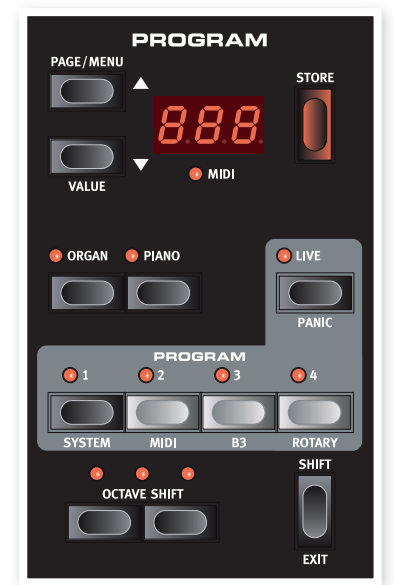

pour sélectionner une des 32 pages ; le numéro de la page et du programme s'afficheront. Pressez Shift avec ▲/▼ pour faire défiler tous les emplacements (1.1, 1.2, 1.3 etc).

Si vous avez activé un des quatre menus, System, MIDI, B3 ou Rotary, ces touches servent alors à sélectionner une fonction, et avec la touche Shift à changer la valeur de la fonction sélectionnée. Apprenezen plus sur les menus en page 17.

## **Afficheur**

L'afficheur à DEL présente le numéro du programme en service. Si vous modifiez un programme, un point apparaît à côté du numéro de programme, en bas à droite de l'afficheur.

Si vous êtes entré dans n'importe lequel des menus, le réglage de chaque paramètre de menu s'affiche dans l'écran LCD.

## **Touche Store**

La touche rouge Store sert à mémoriser des programmes.

- 1 Pressez une fois la touche Store et le numéro du programme actuel commencera à clignoter.
- $\Omega$  Sélectionnez l'emplacement désiré avec les touches  $\triangle$ et pressez à nouveau Store pour confirmer votre intention et mémoriser les réglages actuels dans l'emplacement sélectionné.
- 3 Pressez n'importe quelle touche pour interrompre la procédure de mémorisation.
- M *Pour que la mémorisation des réglages soit permise, la protection mémoire doit être désactivée. Apprenez-en plus sur cette fonctionnalité dans « Memory Protection » en page 9.*

## **Mode Live**

En plus des mémoires de programme, il existe dans l'Electro 4D 4 mémoires Live qui sauvegardent automatiquement les changements que vous apportez aux réglages. Les 4 touches de programme servent à accéder aux mémoires Live quand la DEL Live est allumée.

Si vous pressez la touche Live, tous les changements apportés aux réglages de façade seront constamment sauvegardés dans la « mémoire tampon Live ». Si vous éteignez l'instrument ou sélectionnez <span id="page-14-0"></span>un autre programme, les réglages restent en mémoire Live, aussi quand vous rallumerez l'instrument (ou reviendrez à la mémoire Live), tous les réglages seront exactement tels que vous les avez laissés.

Si la mémoire Live est sélectionnée et si vous décidez de mémoriser de façon permanente vos réglages sous forme d'un programme, vous pouvez le faire à l'aide des méthodes standard (voir ci-dessus). Vous pouvez aussi mémoriser un programme en mémoire Live, auquel cas les réglages de ce programme remplaceront ceux actuellement en mémoire Live.

## **Sélecteurs d'instrument**

Pressez un des sélecteurs d'instrument pour jouer des sons d'orgue ou de piano/échantillons.

县 *Seules sont allumées et en service les fonctions correspondant à la section activée. Il est toutefois possible, par exemple, de jouer avec les pianos et de faire les réglages d'orgue, puis de rapidement activer ceux-ci en pressant le sélecteur d'instrument orgue.*

## **Touche Shift**

De nombreuses touches ont une seconde fonction, sérigraphiée sous la touche. Vous pouvez accéder à ces fonctions et paramètres supplémentaires en maintenant Shift pendant que vous pressez une touche.

## **Octave Shift (transposition par octave)**

Les deux touches Octave Shift peuvent servir à transposer le clavier de deux octaves vers le haut ou le bas (si l'instrument sélectionné l'accepte). Deux DEL Octave Shift allumées à droite ou à gauche indiquent une transposition de +/- 2 octaves.

Chaque instrument du Nord Electro 4D a une tessiture de notes finie :

- L'orgue s'étend une octave au-dessous et une octave au-dessus de la tessiture d'un clavier de 88 notes.
- Le piano et les échantillons s'étendent une octave au-dessous d'une tessiture de 88 notes, mais pas au-dessus.

## **Effets**

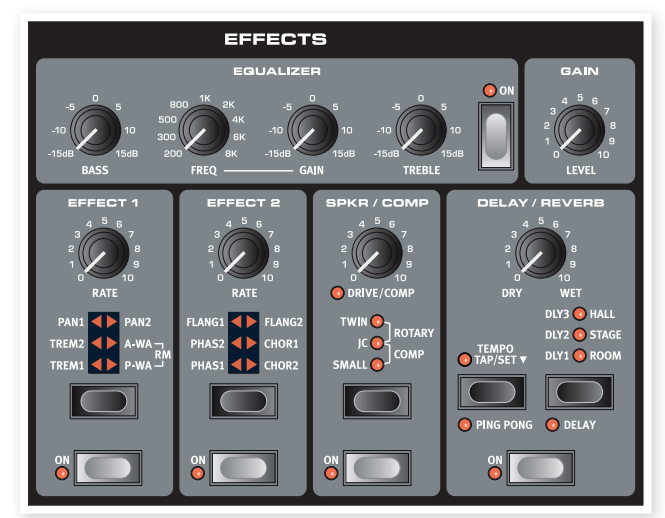

La section Effects (effets) du Nord Electro 4D peut être employée pour traiter les sons d'orgue et de piano/échantillons. Elle est programmable et vous pouvez configurer vos effets séparément pour chacun des programmes.

- 县 *Vous avez la possibilité, dans chaque programme, de mémoriser le réglage on ou off des effets, aussi bien pour l'instrument non utilisé que pour celui activé dans le programme. Cela vous permet par exemple de rapidement passer d'une interprétation au piano avec certains effets en service à une interprétation à l'orgue avec d'autres effets, rien qu'en pressant le sélecteur d'instrument approprié.*
- ÷Q- *Pressez et maintenez Shift et pressez le sélecteur d'effet pour passer en revue les effets dans le sens anti-horaire.*

## **Equalizer (égaliseur)**

C'est un égaliseur 3 bandes avec aigus (Treble), graves (Bass) et médiums glissants (Freq/Gain). Les plages de fréquences peuvent être accentuées/atténuées de +/-15 dB.

## **Effect 1 (effet 1)**

L'effet 1 offre quatre types d'effet différents : Trémolo, Autopanoramique, 2 types de Wah-Wah et un modulateur en anneau (RM).

Le trémolo et l'auto-panoramique ont 3 choix d'intensité. Pan1 est moins spectaculaire que Pan2, Pan3 (les deux DEL Pan allumées) l'étant le plus.

Le bouton Rate contrôle la cadence de l'effet.

Le A-Wa est un effet wah-wah dans lequel le balayage de la plage des fréquences par un filtre passe-bas est contrôlé par le volume du signal. Cela signifie que vous pouvez utiliser la dynamique du clavier pour contrôler la quantité d'effet sur le son. Le bouton Rate règle la plage de balayage des fréquences.

Le P-Wa utilise le bouton Rate pour contrôler le balayage de la plage des fréquences par un filtre passe-bas. Si une pédale de contrôle est branchée, ce balayage devient contrôlé par le mouvement de la pédale, pas par le bouton Rate qui n'a alors plus d'effet.

La **modulation en anneau (RM)** est un effet qui multiplie entre eux deux signaux. Dans l'Electro 4D, ce sont le signal audio de l'instrument et une onde sinusoïdale de modulation. Les résultats peuvent aller d'une subtile coloration à des sons criards, inharmoniques, de type cloche. Le bouton Rate contrôle la fréquence de l'onde sinusoïdale, c'est-à-dire la « vitesse de modulation ».

Une pédale de contrôle branchée réglera l'intensité de la modulation en anneau. Si aucune pédale de contrôle n'est branchée, l'intensité aura par défaut un réglage moyen et le bouton Rate pourra servir à produire un effet de modulation en anneau contrôlé manuellement.

## **Effect 2 (effet 2)**

L'effet 2 offre trois types d'effets de modulation : Phaser, Flanger et Chorus.

Chacun de ces effets a trois intensités au choix, de la même manière que le trémolo et le panoramique dans la section d'effet 1. Le bouton Rate contrôle la cadence de l'effet.

## **Speaker/Comp (baffle/ampli)**

Cette section contient les émulations de baffle/ampli, l'émulation de cabine rotative et un compresseur.

Small, JC et Twin émulent trois genres différents d'amplificateur et de baffle. La saturation est contrôlée par le bouton Speaker/Comp.

Rotary simule une cabine rotative à amplificateur intégré. Le bouton règle la quantité de saturation de l'amplificateur de cabine rotative ; la <span id="page-15-0"></span>vitesse de rotation se règle avec les commandes Rotary Speed sur le côté gauche de la façade.

Comp est un compresseur qui réquie la dynamique de ce que vous jouez, rendant plus forts les sons de bas niveau et baissant le volume des sons de haut niveau. Cela produit un son compact, plein de punch, et rend le niveau général plus facile à contrôler dans un mixage en direct. Quand cet effet est activé, le bouton Drive/Comp contrôle la quantité de compression appliquée.

## **Reverb (réverbération)**

La section Reverb simule les réflexions naturelles du son dans divers environnements acoustiques. Vous pouvez choisir entre cinq types de reverb avec diverses durées et densités, indiquées par les trois DEL qui s'allument isolément ou par deux. Le bouton Dry/Wet règle la balance entre le signal non traité (Dry) et le signal traité (Wet).

## **Delay/Reverb**

L'effet Delay produit des effets d'écho. Le temps de retard se règle

avec les touches  $\triangle/\blacktriangledown$  (20 – 750 ms) pendant que la touche Tempo Tap/Set est maintenue pressée.

Le bouton Dry/Wet règle la balance entre le signal sec (Dry) et les répétitions du Delay.

## **Réinjection**

Pressez répétitivement la touche Delay/Reverb pour régler la réinjection, et donc le nombre de répétitions du retard. Il existe 5 réglages de réinjection, indiqués par l'allumage des DEL Dly 1-3.

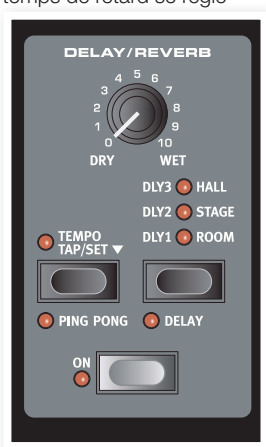

## **Ping Pong**

Maintenir Shift et presser la touche Tempo Tap pour allumer le voyant Ping Pong fait alterner les répétitions du retard entre les canaux gauche et droit. Si des retards courts sont employés, ces répétitions seront « asymétriques » et produiront des retards ressemblant plus aux réflexions premières des unités de réverbération.

## **Tempo Tap**

Vous pouvez utiliser la battue manuelle du tempo pour fixer un temps de retard en rapport avec le tempo d'un morceau. Avec la touche Tempo Tap, battez simplement plusieurs fois le tempo sur lequel vous désirez synchroniser le retard et le temps de retard sera automatiquement réglé. Tant que la DEL Tempo Tap est allumée, le tempo est calculé – attendez qu'elle s'éteigne pour battre un autre tempo. Une indication numérique du temps de retard apparaîtra dans l'afficheur à DEL.

## **Gain**

C'est la commande de gain programmable qui vous permet de régler individuellement le niveau de sortie de chacun des programmes.

# <span id="page-16-0"></span>**6 Les menus**

Tout réglage modifié dans les menus System, MIDI, B3 ou Rotary prend immédiatement effet de façon globale, et est mémorisé jusqu'à son prochain changement. Entrez dans les menus en pressant et en maintenant Shift et la touche System, MIDI, B3 ou Rotary (Prog 1, Prog 2, Prog 3 ou Prog 4). Sélectionnez une fonction avec les touches A/V et changez son réglage en pressant et en maintenant Shift et la touche ▲ ou V. Sortez des menus en pressant une seconde fois la touche Prog 1, 2, 3 ou 4.

M *La seule exception à cela est le réglage MIDI Local On/Off qui revient toujours sur On à la mise sous tension de l'Electro 4D.* 

# **Menu System**

## **Memory Protect (protection mémoire) – On, Off**

Réglée sur « On » à la sortie d'usine du Nord Electro 4D, ce qui signifie que vous ne pouvez pas sauvegarder de changements dans les programmes. Réglez-la sur « Off » quand vous désirez mémoriser vos propres programmes. Ni les réglages des menus System, MIDI, B3 et Rotary ni la mémoire Live ne sont protégés par ce réglage.

*Plage : On (par défaut), Off*

## **2 - Output Routing (routage de sortie)**

Si vous voulez traiter votre son à l'aide d'effets externes ou de systèmes d'amplification séparés, il peut être pratique de diriger les sons d'orgue et de piano vers des sorties séparées du Nord Electro 4D.

*Plage : St – Sortie stéréo. Tous les instruments utilisent les sorties gauche et droite (réglage par défaut).*

*Sb – Sortie divisée. L'orgue à roues phoniques est dirigé vers la sortie gauche. Les orgues Vx et Farf et les pianos/échantillons sont dirigés vers la sortie droite.*

*SO - Sorties séparées. Tous les orgues sont dirigés vers la sortie gauche, les pianos/échantillons vers la sortie droite.*

## **3 - Transpose (transposition)**

La transposition vous permet de transposer la hauteur de l'Electro 4D par demi-tons vers le haut ou le bas.

*Plage : -/+ 6 demi-tons (par défaut = 0).*

## **4 - Fine Tune (accord fin)**

Vous permet d'accorder finement la hauteur du Nord Electro 4D.

*Plage : -/+ 50 centièmes de demi-ton (par défaut = 0).*

## **5 - Sustain Pedal Polarity (polarité de pédale de sustain)**

Vous permet de changer la polarité d'une pédale de sustain connectée, au cas où son fonctionnement serait inversé (c'est-à-dire que le sustain se déclenche quand la pédale est relâchée).

*Plage : CL - Fermée (par défaut), OP - Ouverte.*

## **6 - Rotor Pedal Polarity (polarité de pédale de rotor)**

Vous permet de changer la polarité d'une pédale de sustain connectée pour contrôler la vitesse du rotor, au cas où son fonctionnement serait inversé (c'est-à-dire une vitesse élevée du rotor quand la pédale est relâchée).

*Plage : CL - Fermée (par défaut), OP - Ouverte.*

## **7 - Sustain Pedal Mode (mode de pédale de sustain)**

Si vous utilisez une seule pédale de sustain branchée en entrée Sustain Pedal, vous pouvez vouloir vous en servir pour le sustain avec les sons de piano et comme commutateur de vitesse de rotor avec les sons d'orgue. Dans ce cas, sélectionnez « rt » (commutation de rotor) avec les touches  $\triangle/\blacktriangledown$ .

Si vous utilisez deux pédales de sustain séparées, une en entrée Sustain Pedal et l'autre en entrée Rotor Pedal, vous voudrez probablement aussi utiliser la pédale de sustain de l'entrée Sustain Pedal pour le sustain avec les sons d'orgue. Dans ce cas, sélectionnez « SU » (sustain).

*Plage : SU (par défaut), rt.*

## **8 - Rotor Pedal Mode (mode de pédale de rotor)**

Si vous utilisez une pédale de sustain connectée pour contrôler la vitesse du rotor, vous pouvez régler ici son fonctionnement. « Hd » signifie que la vitesse du rotor est élevée tant que la pédale est enfoncée et qu'elle redevient basse quand la pédale est relâchée (ou vice versa selon la polarité réglée pour la pédale).

« tO » signifie que la commutation rapide/lente pour la vitesse du rotor se fait chaque fois que vous actionnez la pédale, comme une pédale commutateur on/off.

*Plage : Hd - Maintien (par défaut), tO - Commutation.*

## **9 - Ctrl Pedal Type (type de pédale de contrôle)**

L'Electro 4D accepte de nombreuses pédales de contrôle couramment utilisées pour l'entrée de pédale de contrôle (Ctrl Pedal). Sélectionnez ici un réglage indiquant le type de pédale que vous utilisez.

水 *Si vous utilisez la pédale connectée alors que cette option est active, un pourcentage de 0 à 100 s'affichera pour indiquer la*  <span id="page-17-0"></span>*plage d'action de la pédale connectée. Cela peut servir à trouver un réglage adapté à une pédale qui n'est pas directement prise en charge.*

*Plage : r5 - Roland EV-5 (par défaut), r7 - Roland EV-7, y7 - Yamaha FC-7, ko - Korg (EXP-2 et XVP-10), Ft - Fatar (et Studiologic VP/25)* 

## **10 - Ctrl Pedal Mode (mode de pédale de contrôle)**

Une pédale de contrôle peut servir à contrôler plusieurs choses. Elle peut servir de pédale d'expression (« de récit ») pour un orgue (c'est la combinaison des contrôles de volume et de fréquence), de pédale mixte d'expression pour orgue/volume pour échantillons, et enfin de pédale d'expression/volume pour toutes les sections instrument (y compris les pianos) du Nord Electro 4D.

*Plage : O – Récit d'orgue (par défaut), S – Récit d'orgue/volume d'échantillon, P - Récit d'orgue/volume d'échantillon, volume de piano*

M *Une pédale de contrôle sera toujours active si l'effet P-Wa ou RM est activé, quel que soit le réglage de mode de pédale de contrôle.*

## **11 - Organ Trig Mode (mode de déclenchement d'orgue)**

Vous permet de changer la façon dont le clavier du Nord Electro 4D déclenche les sons d'orgue. Quand « Fast/High » (rapide/haut) est sélectionné, les sons d'orgue se déclenchent avant que l'enfoncement de la touche ne soit terminé. Ce mode imite précisément la façon dont un orgue à roues phoniques vintage déclenche ses notes.

*Plage : HH - Haut (par défaut), LO - Bas*

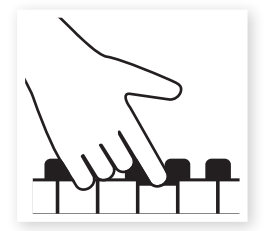

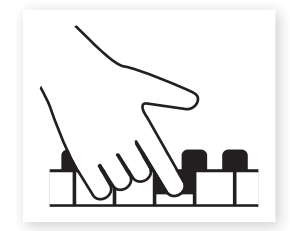

Point de déclenchement haut Point de déclenchement bas

## **Menu MIDI**

## **1 - Local Control (commande locale)**

Vous permet d'établir si le clavier et les commandes de la face avant du Nord Electro 4D doivent contrôler les programmes internes ou seulement envoyer des messages MIDI de note et de commande. « Local On » est le mode normal. En mode Local Off, les actions sur la façade et le clavier ne sont transmises qu'en MIDI et ne contrôlent plus directement les sons internes.

*Plage : On (par défaut), off*

M *Local revient par défaut sur On à chaque mise sous tension du Nord Electro 4D.*

## **2 - MIDI Interface (interface MIDI)**

Avec ce réglage, choisissez d'utiliser l'interface MIDI des connecteurs DIN ou la fonctionnalité USB-MIDI.

## **3 - MIDI Channel (canal MIDI)**

Règle le canal MIDI sur lequel transmet et auquel répond le Nord Electro 4D.

*Plage : 1-16, OF - off (par défaut = 1)*

## **4 - Lower Channel (canal inférieur)**

Règle le canal MIDI auquel répond le clavier inférieur de la section orgue du Nord Electro 4D quand les modes de partage (split) d'orgue et de partage (split) MIDI sont activés.

*Plage : 1-16, OF - off (par défaut = 2)*

## **5 - Control Change (CC) Mode (mode de changement de commande (CC))**

Ce réglage spécifie la façon dont sont gérés les boutons et touches de la façade dans la communication MIDI par messages MIDI de changement de commande. Vous pouvez choisir que les commandes et fonctions de façade soient envoyées ou reçues, ou les deux, ou que les messages de changement de commande soient ignorés.

*Plage : Sr (envoyer & recevoir - par défaut), r (recevoir seulement), S (envoyer seulement), Off*

## **6 - Program Change Mode (mode de changement de programme)**

Spécifie la façon dont le Nord Electro 4D doit gérer les messages MIDI de changement de programme.

*Plage : Sr (envoyer & recevoir - par défaut), r (recevoir seulement), S (envoyer seulement), Off*

## **7 - MIDI Split Mode (mode de partage MIDI)**

Si le mode de partage MIDI est sur On et celui de l'orgue aussi, le clavier inférieur sera exclusivement contrôlé par les informations MIDI reçues en entrée MIDI de l'Electro 4D. Si vous branchez un clavier MIDI externe, l'Electro D3 peut alors être employé comme un double clavier.

*Plage : On, Off (par défaut)* 

## **8 - Dump One**

Vous permet d'effectuer un transfert du programme actuellement sélectionné par système exclusif MIDI (SysEx). Pressez la touche Store pour effectuer le transfert.

## **9 - Dump All**

Vous permet d'effectuer un transfert de tous les programmes de l'Electro 4D par système exclusif MIDI (SysEx). Pressez la touche Store pour effectuer le transfert.

Dans le chapitre MIDI, en page 32, est décrite la façon dont l'Electro 4D reçoit un transfert par système exclusif (SysEx).

## **10 - Send CC (envoi des messages de changement de commande (CC))**

Vous pouvez transférer tous les paramètres du programme actif sous forme de messages MIDI de changement de commande (CC). Pressez la touche Store pour effectuer le transfert.

*Plage : P - Ports MIDI DIN, U - USB-MIDI (par défaut)*

# <span id="page-18-0"></span>**Menu B3**

## **1 - Tonewheel Mode (mode roues phoniques)**

Règle le niveau de diaphonie des roues phoniques et des artefacts de fuite de câble du modèle d'orgue B3.

M *Le mode Vintage 3 créera les bruits d'un modèle B3 même si vous ne jouez aucune touche.* 

*Plage : u3 – Vintage 3, u2 - Vintage2, u1 - Vintage1, Cl – Clair*

## **2 - Key Click Level**

Règle la force du clic de touche pour le modèle d'orgue B3.

*Plage : H2 - Plus haut, HI - Haut, nO - Normal (par défaut), LO - Bas*

## **3 - Key Bounce**

Met en ou hors service la fonction de rebond de touche (Key Bounce). Quand celle-ci est en service, le clic de relâchement de touche peut être accentué si le relâchement de la touche est rapide.

*Plage : On (par défaut), off*

## **4 - Perc. Fast Decay**

Règle la durée de déclin (mode rapide) de l'effet de percussion des roues phoniques.

*Plage : Ln - Long, nO - Normal (par défaut), SH - Court*

## **5 - Perc. Slow Decay**

Règle la durée de déclin (mode lent) de l'effet de percussion des roues phoniques.

*Plage : Ln - Long, nO - Normal (par défaut), SH - Court*

## **6 - Perc.**

Règle le niveau de l'effet de percussion en réglage normal.

*Plage : HI - Haut, nO - Normal (par défaut), LO - Bas*

## **7 - Perc. Soft Level**

Règle le niveau de l'effet de percussion en réglage doux.

*Plage : HI - Haut, nO - Normal (par défaut), LO - Bas*

## **8 - Perc Drawbar 9 Cancel**

Avec un réglage sur Annuler, la 9e tirette sera coupée si la percussion est activée, pour imiter le comportement de l'orgue original.

*Plage : C – Annuler, nO – Normal (par défaut).* 

# **Menu Rotary**

## **1 - Rotary Model**

Il existe un modèle rotatif disponible, avec deux positions de microphones séparées. Le 122 est modélisé avec le microphone placé traditionnellement un peu à l'écart de la cabine. Le 122 Close a les microphones placés plus près de la cabine.

*Plage : nO - 122 (par défaut), CL - 122 Close*

## **2 - Balance Bass/Horn**

Ce paramètre vous permet de régler la balance entre les deux dispositions de microphone séparées pour le rotor de graves (Bass) et la trompe d'aigus (Horn).

*Plage : H2 - 30 Bass/70 Horn, H1 - 40/60, nO - 50/50 (par défaut), b1 - 60 Bass/40 Horn, b2 - 70/30*

## **3 - Treble Horn Speed**

Règle la vitesse (en mode rapide et en mode lent) de la trompe d'aigus du simulateur de cabine rotative.

*Plage : HI - Haut, nO - Normal (par défaut), LO - Bas*

## **4 - Bass Rotor Speed**

Règle la vitesse (en mode rapide et en mode lent) du rotor de graves du simulateur de cabine rotative.

*Plage : HI - Haut, nO - Normal (par défaut), LO - Bas*

## **5 - Treble Horn Acceleration**

Règle la durée d'accélération et de décélération de la trompe d'aigus du simulateur de cabine rotative.

*Plage : HI - Haut, nO - Normal (par défaut), LO - Bas*

## **6 - Bass Rotor Acceleration**

Règle la durée d'accélération et de décélération du rotor de graves du simulateur de cabine rotative.

*Plage : HI - Haut, nO - Normal (par défaut), LO - Bas*

# <span id="page-19-0"></span>**7 Nord Sound Manager**

Le Nord Sound Manager est l'application qui vous permet d'organiser les différentes zones mémoire et les partitions du Nord Electro 4D. Il sert aussi à télécharger des pianos ou programmes dans le Nord Electro 4D ou à transférer ces éléments – appelés sons – de la mémoire du Nord Electro 4D vers le disque dur de l'ordinateur. Le Nord Sound Manager donne accès à diverses méthodes de téléchargement de sons dans l'unité et à une fonction de sauvegarde et restauration de la totalité de la mémoire du Nord Electro 4D.

## **Configuration requise**

Le Nord Sound Manager est compatible avec les ordinateurs fonctionnant sous Mac OSX 10.4 ou ultérieur, Windows XP, Windows 7 et Windows Vista. Si vous lancez le Nord Sound Manager sous Windows, vous devez avoir installé le pilote USB Clavia version 3.0 ou ultérieure.

M *Les mises à jour du système d'exploitation (OS) du Nord Electro 4D, les pilotes USB et les instructions d'installation de ceux-ci sont disponibles sur le site internet www.nordkeyboards.com et sur le DVD accompagnant cette unité.*

# **Installation**

## **Pilote USB**

M *Les utilisateurs de Mac OSX peuvent sauter cette section.*

Le pilote USB sera automatiquement installé si l'ordinateur est connecté à internet quand vous lui branchez l'unité Nord. Vous pouvez alors laisser Windows rechercher le pilote. Voici comment faire une installation manuelle du pilote :

- 1 Si vous utilisez un ordinateur sous Windows (XP, Vista ou W7), recherchez Clavia USB Driver v3.x Setup sur le DVD qui accompagne l'instrument et double-cliquez sur ce fichier.
- 2 Suivez les instructions à l'écran.
- 3 Une fois les fichiers installés, le pilote sera activé lorsque vous connecterez l'instrument Nord. Faites cela en branchant un câble USB entre l'instrument Nord et votre ordinateur.
- 4 Quand l'instrument Nord est connecté à l'ordinateur, le pilote est automatiquement activé et une confirmation apparaît dans la zone de notification de la barre de tâches Windows.

## **Sound Manager**

- 1 Utilisateurs de Windows : ouvrez le dossier Nord Sound Manager sur le DVD, lancez « Nord Sound Manager v6.x Setup » et suivez soigneusement les instructions. Le Nord Sound Manager est accessible depuis le menu Démarrer une fois la procédure d'installation terminée.
- 2 Utilisateurs de Mac OSX : ouvrez le dossier Nord Sound Manager sur le DVD, double-cliquez sur « Nord Sound Manager 6.x.dmg » puis faites glisser l'application Nord Sound Manager du disque dur virtuel à votre dossier « Applications ».
- E *Les fichiers mentionnés pour les installations du pilote et de l'application peuvent également être téléchargés sur le site internet www.nordkeyboards.com. Veuillez visiter de temps à autre notre site internet à la recherche de mises à jour de Sound Manager.*

# **Vue d'ensemble**

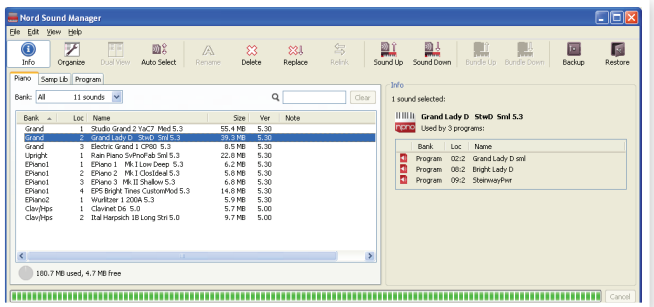

Vous pouvez travailler avec le contenu des partitions Piano, Sample, et Program. Elles sont accessibles depuis les onglets.

S'il n'y a pas de Nord Electro 4D branché à l'ordinateur, les pages, icônes et emplacements mémoire sont grisés.

E *Les actions qui s'effectuent dans le Nord Sound Manager affectent les mémoires du Nord Electro 4D lui-même. Le Manager est constamment en ligne avec l'Electro 4D connecté ; tout changement effectué dans le Manager se répercutera immédiatement dans le Nord Electro 4D. Si vous supprimez par exemple un piano ou un programme de la liste dans le Nord Sound Manager, ce même son sera également supprimé de la mémoire du Nord Electro 4D.*

## <span id="page-20-0"></span>**La barre d'outils**

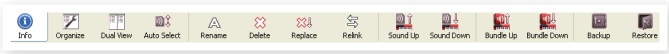

La barre d'outils vous donne un accès direct à quelques-unes des fonctions les plus fréquemment utilisées dans Nord Sound Manager. Cliquer sur une icône active une de ces fonctions, et un dialogue apparaît souvent pour vous demander confirmation ou d'autres instructions.

## **Les onglets**

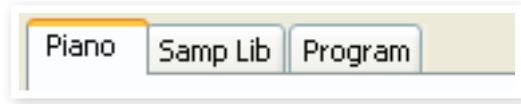

Avec les onglets, sélectionnez la partition sur laquelle vous désirez travailler. L'onglet Piano vous permet de changer le contenu de la partition Piano, l'onglet Samp Lib d'accéder à la partition des échantillons (samples) et l'onglet Program d'organiser les programmes. Les pianos, échantillons (Samples) ou programmes seront individuellement appelés des « sons » dans ce mode d'emploi et dans l'application elle-même (« sounds » en anglais).

心 *Pressez Ctrl+Tab sur le clavier de l'ordinateur pour passer en revue les onglets.*

Les listes peuvent être triées par emplacement, nom, taille, version et date, cela en ordre croissant ou décroissant. Cliquez juste sur un intitulé de colonne pour sélectionner l'ordre voulu.

## **Indicateur mémoire de la partition**

165 / 240 used

112.6 MB used, 15.2 MB free

L'indicateur mémoire en bas de la fenêtre affiche la mémoire utilisée dans la partition sélectionnée. La zone foncée indique la mémoire utilisée et la zone claire l'espace disponible pour de nouveaux sons.

## **Clic droit**

Un clic droit sur un son fait apparaître un menu contextuel offrant les options suivantes :

#### **Select in Instrument**

Cela sélectionnera le son choisi dans la liste du Manager pour qu'il soit instantanément accessible dans le Nord Electro 4D.

#### **Upload**

Envoie le son sélectionné du Nord Electro 4D sur le disque dur de l'ordinateur, dans le dossier de votre choix.

#### **Upload to Bundle (programmes)**

Envoie le ou les programmes sélectionnés et tout piano ou échantillon utilisé par ce programme dans un fichier Bundle (regroupement) de programme sur le disque dur. Les Bundles sont expliqués en détail en [page 23.](#page-22-1)

#### **Download**

Disponible uniquement en cas de clic droit sur un emplacement vide, ne contenant pas de son. Cela vous permet de choisir sur le disque dur un fichier à télécharger dans cet emplacement du Nord Electro 4D.

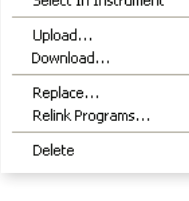

 $\overline{a}$  ,  $\overline{a}$  ,  $\overline{a}$  ,  $\overline{a}$  ,  $\overline{a}$ 

#### **Replace (Pianos et Samples)**

Permet de remplacer un piano ou un échantillon de l'unité par un autre piano ou échantillon présent sur votre disque dur. Le processus actualise tous les programmes qui faisaient appel au précédent piano/ échantillon pour qu'ils utilisent le nouveau une fois le remplacement effectué.

#### **Relink (Programmes)**

Utilisez la fonction Relink (réassocier) si vous voulez qu'un ou plusieurs programmes sélectionnés utilisent un autre piano ou échantillon à la place du son actuel. Le son en question doit être présent dans la mémoire de l'unité Nord. Cette réassociation peut aussi servir si un piano ou échantillon est absent dans l'unité Nord, pour réparer les programmes auxquels manque un composant.

#### **Rename**

Vous permet de renommer un programme et de l'assigner à une catégorie. Les caractères acceptés sont : a-z, A-Z, 0-9 et un trait d'union (-),

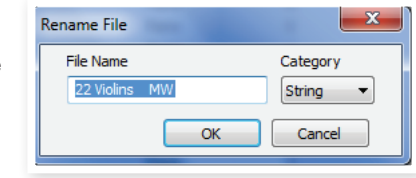

le nom pouvant contenir jusqu'à 16 caractères. Aucun autre caractère ne sera affiché dans les listes du Sound Manager.

M *Les pianos et les échantillons ne peuvent pas être renommés. Un clic droit sur ces éléments n'affichera donc pas cette option.*

#### **Delete**

Cela supprime de la mémoire du Nord Electro 4D le ou les sons sélectionnés.

## **Formats de fichier**

Le Nord Sound Manager crée et/ou utilise avec le Nord Electro 4D des fichiers dont les extensions sont les suivantes :

- .npno : ce sont les fichiers de piano de la bibliothèque Nord Piano.
- .nsmp : ce sont les fichiers d'échantillons de la bibliothèque Nord Sample.
- .ne4p : ce sont les fichiers de programme de l'Electro 4D.
- .ne4pb : ce sont les fichiers de bundle (ensemble) de programmes Electro 4D.
- .ne4db : c'est l'extension utilisée pour les fichiers de sauvegarde du Nord Electro 4D.

Comme tout autre fichier d'ordinateur sur votre disque dur, ces fichiers peuvent être renommés, envoyés par e-mail, copiés, déplacés, perdus ou même stockés en lieu sûr au cas où votre disque dur rendrait l'âme.

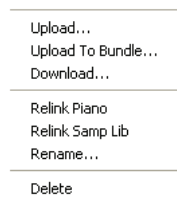

Select In Instrument

# <span id="page-21-0"></span>**Visite guidée rapide**

Faisons la connaissance de quelques-unes des fonctions du Nord Sound Manager.

## **Transférer des pianos dans l'Electro 4D**

Quand le Nord Electro 4D quitte l'usine, la partition Piano est pleine de sons. Pour pouvoir télécharger des pianos supplémentaires, vous pouvez avoir à supprimer certains pianos d'usine. Si vous voulez recharger des pianos supprimés, ils sont disponibles sur le DVD fourni avec le Nord Electro 4D, ou peuvent être téléchargés sur le site internet www.nordkeyboards.com, dans la zone Libraries (bibliothèques).

## **Supprimer un piano**

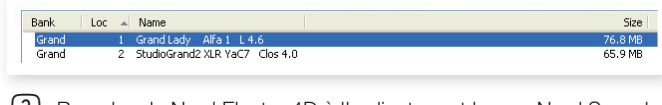

- 3 Branchez le Nord Electro 4D à l'ordinateur et lancez Nord Sound Manager.
- 4 L'onglet Piano s'ouvrira et le contenu actuel de la partition Piano du Nord Electro 4D s'affichera.
- 5 Sélectionnez un piano à supprimer et cliquez sur l'icône Delete (supprimer) dans la barre d'outils.

Vous pouvez aussi faire un clic droit sur le son et choisir l'option Delete ou utiliser les touches Retour en arrière ou Supprimer du clavier de l'ordinateur.

6 Il vous sera demandé de confirmer vos intentions puis le piano sera supprimé du Nord Electro 4D.

## **Télécharger un nouveau son**

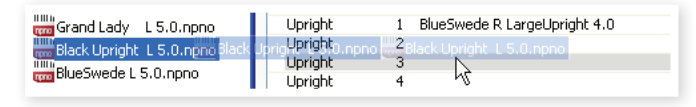

- 1 Par glisser-déposer : ouvrez sur le disque dur de l'ordinateur le dossier où se trouve le nouveau son.
- 2 Assurez-vous que la fenêtre Sound Manager et le dossier soient visibles à l'écran.
- 3 Faites glisser le nouveau son sur la zone blanche dans la liste de Sound Manager. Quand l'emplacement de destination devient grisé, relâchez le bouton de la souris.
- 4 Le processus de nettoyage d'espace commencera la préparation de la mémoire et le nouveau piano sera téléchargé dans le Nord Electro 4D. S'il n'y a pas assez d'espace libre, un message apparaît dans la zone de texte en bas à gauche de Nord Sound Manager.
- 姿 *Si l'option Organize est cochée dans le menu View (affichage), vous pouvez déposer un son sur n'importe quel emplacement libre de la banque. Si cette fonction n'est pas active, le nouveau son sera automatiquement placé dans le premier emplacement libre de la banque. Les divers emplacements se sélectionnent à l'aide du sélecteur Model du Nord Electro 4D.*
- M *Les pianos appartiennent chacun à une catégorie et ne peuvent donc être ajoutés que dans la banque correcte ; les pianos électriques ne peuvent pas être ajoutés à la banque des pianos à*

*queue (Grand), un piano à queue ne peut pas être déposé dans la banque clavinet etc.*

- $(1)$  Avec la barre d'outils ou une commande de menu : cliquez sur l'icône Sound Down (télécharger un son) dans la barre d'outils. La même commande est aussi disponible dans le menu File (fichier) : Sound Download (Ctrl-D).
- 2 Naviguez sur le disque dur jusqu'au dossier où se trouve le son désiré, sélectionnez-le et cliquez sur Ouvrir. Le son sera maintenant ajouté à sa banque.

### **Remplacer**

Vous pouvez aussi employer la fonctionnalité Replace (remplacer). Cette action remplace un piano dans le Nord Electro 4D par celui que vous voulez utiliser sur le DVD ou que vous avez téléchargé depuis le site web www.nordkeyboards.com.

Remplacer un piano par un autre actualise automatiquement tous les programmes qui utilisaient ce piano pour qu'ils utilisent le nouveau piano à la place.

- 1 Ouvrez l'onglet Piano. Le contenu actuel de la partition Piano du Nord Electro 4D s'affichera.
- Sélectionnez dans la liste un piano que vous désirez remplacer par un nouveau et cliquez sur l'icône Replace dans la barre d'outils.
- 冰 *Vous pouvez aussi faire un clic droit sur le son et choisir l'option Replace ou utiliser la commande Replace dans le menu Edit (éditer).*

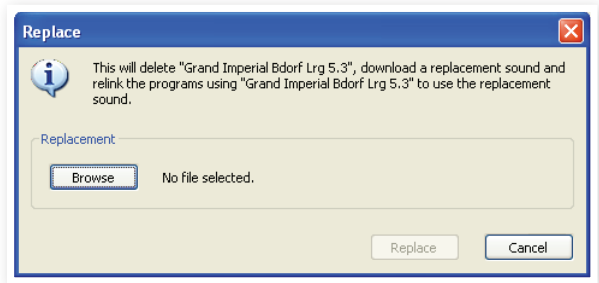

La boîte de dialogue Replace vous informe que l'action va s'effectuer. Cliquez sur Browse (Parcourir) pour rechercher un nouveau son sur le disque dur de l'ordinateur. Dans l'image ci-dessous, c'est le Bright Grand qui est choisi.

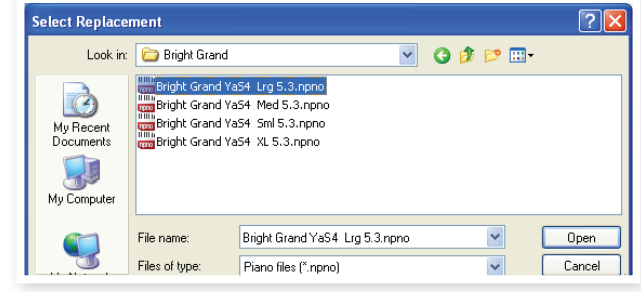

3 Cliquez sur Open (ouvrir) puis confirmez en cliquant sur Replace.

Le remplacement commencera par la suppression du piano d'origine, suivie du nettoyage de la mémoire, du téléchargement du nouveau piano et se terminera par la réassociation de tous les programmes concernés pour qu'ils utilisent à la place le nouveau son.

- 亭 *Si vous utilisez Replace pour essayer un piano puis changez d'avis, il vous suffit de remplacer le nouveau son par le précédent pour revenir à votre point de départ.*
- 亭 *L'action Replace peut aussi agir sur les échantillons.*

## <span id="page-22-0"></span>**Réassocier**

La réassociation (Relink) est une fonction puissante qui permet de changer le piano ou l'échantillon qu'utilisent un ou plusieurs programmes. Imaginons que vous avez téléchargé un nouveau piano à queue favori et que vous souhaitiez changer les programmes qui utilisaient votre favori précédent afin qu'ils utilisent à la place le nouveau favori. Plutôt que d'avoir à changer manuellement chaque programme de l'unité, la fonction Relink peut le faire pour vous dans le Manager.

Réassocions (Relink) un programme au(x) son(s) qu'il doit utiliser.

- 1 Ouvrez l'onglet Program et cliquez avec le bouton droit sur un programme dans la liste.
- 2 Sélectionnez l'option Relink Samp Lib dans le menu contextuel. Le menu se déploiera pour afficher l'échantillon associé à ce programme.

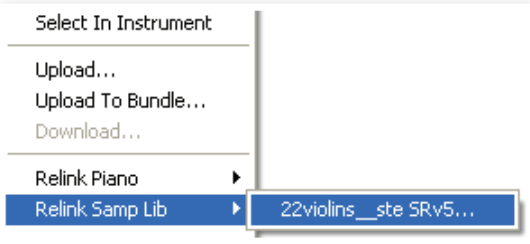

3 Sélectionnez l'échantillon et relâchez le bouton de la souris. Cela ouvrira la boîte de dialogue Relink dans laquelle vous pouvez choisir le nouveau son que doit utiliser le programme à la place.

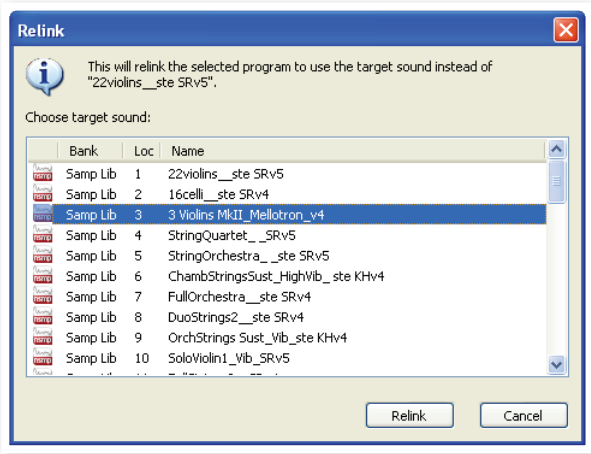

- 4 Cliquez sur Relink pour réassocier le programme au nouveau son.
- M *Vous ne pouvez réassocier des programmes qu'à un son déjà présent dans le Nord Electro 4D.*

## **Queue de téléchargement**

Vous pouvez ajouter plusieurs sons, un par un, par glisser déposer, ou avec la barre d'outils ou les commandes de menu. Ces sons seront placés dans la queue de téléchargement. La mémoire sera si nécessaire vidée et les fichiers seront téléchargés dans l'unité dans l'ordre de leur ajout.

- 1 Sélectionnez la partition qui héberge les types de son que vous désirez charger.
- 2 Faites glisser un son depuis le disque dur de l'ordinateur sur la zone blanche dans la liste de Sound Manager.
- 3 Faites glisser un autre son sur la zone blanche dans la liste de Sound Manager.

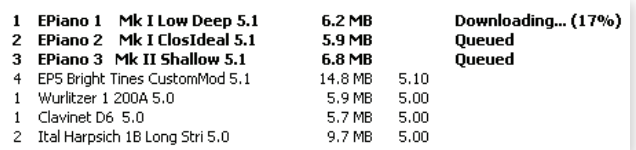

Les fichiers qui sont placés dans la queue sont affichés en gras.

4 Si vous voulez annuler une queue en cours, vous pouvez soit supprimer tous les fichiers mis dans la queue soit cliquer sur le bouton Cancel. Durant le processus d'effacement, l'option Cancel n'est pas disponible.

Les fichiers en attente dans la queue peuvent être supprimés de celleci si vous changez d'avis. Cliquez avec le bouton droit sur un son mis dans la queue ou utilisez la barre d'outils ou la commande « Delete » (Supprimer) du menu.

姿 *Les fichiers déjà présents dans l'unité peuvent être déplacés ou supprimés durant le traitement de la queue.*

## **Transférer des sons depuis le Nord Electro 4D**

- $\Box$  Sélectionnez la partition qui contient les sons que vous désirez enregistrer sur le disque dur de l'ordinateur.
- 2 Sélectionnez la banque et le son. Par Shift-clic, vous pouvez sélectionner plusieurs sons consécutifs ; par Ctrl-clic, vous pouvez sélectionner plusieurs sons non consécutifs. Ici, nous avons sélectionné quelques-uns des programmes :

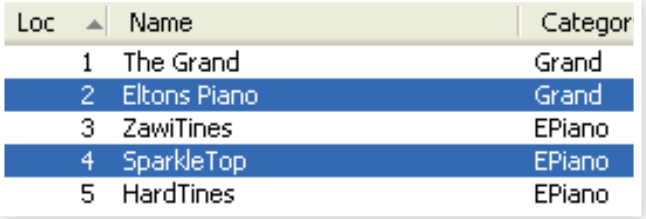

3 Cliquez sur l'outil Sound Up ou faites un clic droit sur le ou les sons sélectionnés et sélectionnez Upload. Le dialogue vous demandera de naviguer jusqu'au dossier de destination désiré sur le disque dur. Le processus de transfert peut prendre quelques instants en fonction de la taille des sons.

## <span id="page-22-1"></span>**Bundles de programmes**

Un Bundle de programmes contient en un seul fichier un ou plusieurs programmes, ainsi que tous les pianos et échantillons qu'utilisent ces programmes. Les Bundles excellent dans le stockage de parties de la mémoire depuis votre Nord Electro 4D. Si vous sélectionnez un programme et créez un Bundle, le Bundle aura une taille assez petite et le processus de transfert sera raisonnablement rapide, par rapport à une procédure de sauvegarde complète (Backup).

Vous pouvez aussi créer un autre Bundle avec tous les programmes dont vous avez besoin pour une prestation donnée, et quand vous aurez à nouveau besoin de ces programmes, la fonctionnalité Bundle les restaurera avec leurs fichiers de son dans votre unité Nord.

Toutes les unités Nord sont compatibles avec la fonction Bundle. Consultez la page Sound Manager sur le site web Nord pour plus de détails.

Les pianos et échantillons qui sont employés par plusieurs *programmes ne seront pas en doublons dans un Bundle, de même qu'il ne seront pas renvoyés dans l'instrument s'ils s'y trouvent déjà.* 

## <span id="page-23-0"></span>**Transfert d'un Bundle de programmes**

1 Ouvrez l'onglet Program et sélectionnez un ou plusieurs programmes. Par Ctrl-clic, faites des sélections non consécutives comme celle-ci :

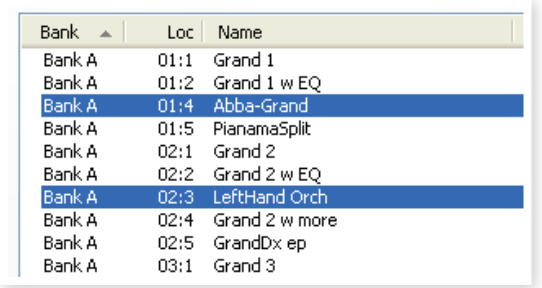

- 2 Cliquez sur l'icône Bundle Up (transférer un bundle) dans la barre d'outils.
- La boîte de dialogue Program Bundle Upload vous offre deux choix :

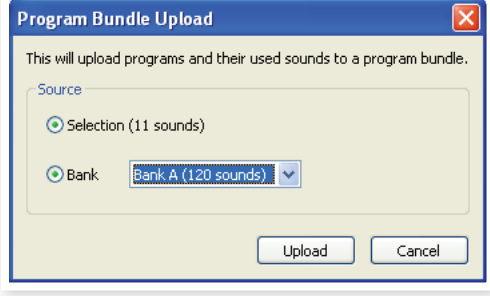

Selection créera un Bundle de programmes contenant la sélection de programmes que vous avez faite dans la liste des programmes de Sound Manager ainsi que les pianos et/ou échantillons qu'utilisent ces programmes.

Bank crée un Bundle contenant la totalité de la banque que vous sélectionnez dans le menu déroulant. Cette action prendra probablement un peu plus de temps et le Bundle obtenu sera un fichier plus gros puisque ce type de Bundle peut contenir beaucoup plus de pianos et d'échantillons.

3 Choisissez l'option Selection et cliquez sur Upload (transférer). dans la boîte de dialogue suivante, donnez un nom évocateur au Bundle et trouvez lui un emplacement sur le disque dur de l'ordinateur.

## **Téléchargement d'un Bundle**

Voici la partie vraiment remarquable des Bundles. Quand vous téléchargez un Bundle dans l'instrument, tous les pianos et échantillons dont dépendent les programmes du Bundle sont téléchargés. Ils seront placés dans les prochains emplacements libres des partitions Piano et/ ou Samp Lib.

- M *Il n'y aura pas de doublons des pianos ni des échantillons si ces fichiers sont déjà dans l'instrument. Les programmes du Bundle utiliseront les emplacements nouveaux ou existants pour les pianos et les échantillons, quand ils sont téléchargés dans des emplacements libres de la partition des programmes.*
- 1 Assurez-vous que l'onglet Program est ouvert.
- 2 Cliquez sur l'icône Bundle Down (télécharger un bundle) dans la barre d'outils. Vous pouvez aussi utiliser la commande Bundle Download du menu File (Ctrl+Shift+D).
- 3 Naviguez jusqu'au fichier Bundle que vous souhaitez télécharger et cliquez sur Open (Ouvrir).

Après que le Manager ait vérifié les fichiers composant le Bundle, la boîte de dialogue Program Bundle Download s'ouvre.

县 *Cliquez sur Show Details (Afficher les détails) si vous voulez voir*  les programmes, pianos et échantillons contenus dans le Bundle.

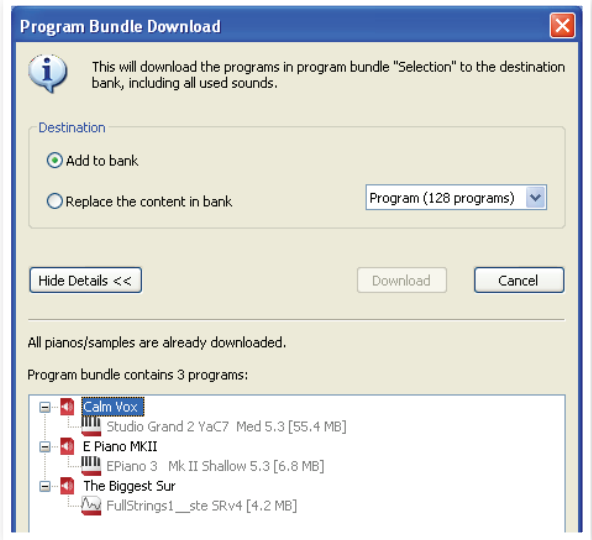

Il existe deux options quand vous téléchargez un Bundle.

Add to bank (Ajouter à la banque) téléchargera les fichiers de programme et les ajoutera à la banque de programmes que vous avez choisie dans le menu déroulant. Les programmes seront placés dans les premiers emplacements disponibles.

M *Si les programmes du Bundle ne tiennent pas dans la banque, le processus ne se fera pas et vous verrez apparaître une boîte de dialogue. Supprimez ou déplacez certains programmes de cette banque et ressayez.*

Replace the content in bank (Remplacer le contenu de la banque) supprimera simplement tous les programmes de la banque que vous avez choisie et y téléchargera à la place les programmes du Bundle. Les programmes retrouveront les emplacements qu'ils occupaient lorsque le Bundle a été créé.

Si un Bundle ne tient pas dans une banque, une boîte de dialogue vous l'indiquera, comme dans cet exemple où la banque de programmes nécessite plus d'emplacements vides :

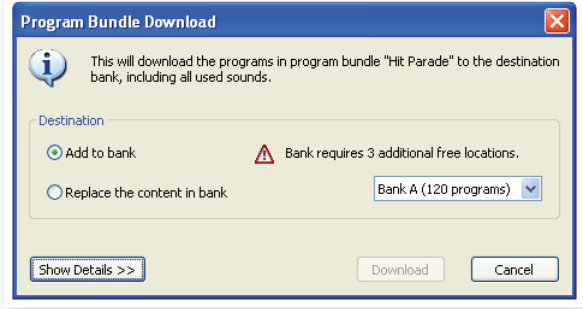

## <span id="page-24-0"></span>**Organiser la partition des programmes**

Par glisser-déposer, vous pouvez organiser le contenu de la partition Program avec ses 128 programmes.

- 1 Assurez-vous qu'Organize est coché dans le menu View (affichage).
- 2 Sélectionnez un programme et faites-le glisser à l'emplacement désiré.

Si vous déposez un son sur un emplacement libre, le son sera déplacé depuis son emplacement source. Si vous le déposez sur un emplacement occupé, les deux sons échangeront leurs places.

3 Sélectionnez un programme et pressez la touche Ctrl sur le clavier de l'ordinateur. Si vous faites maintenant glisser cette sélection, le programme sera copié et collé à l'emplacement de destination plutôt que d'y être simplement déplacé.

## **Champ de recherche**

1 En saisissant un ou plusieurs caractères dans le champ de recherche, vous pouvez filtrer le contenu présenté dans les listes.

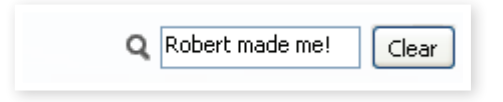

Cela vous donne un moyen rapide de trouver des doublons de programmes etc.

## **Auto Select**

En cliquant sur l'icône Auto Select de la barre d'outils, vous activez ou désactivez la fonction Auto Select (sélection automatique).

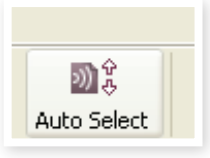

Quand elle est activée et quand vous faites défiler les listes de pianos ou de programmes à l'aide des touches flèches du clavier de l'ordinateur, les sons correspondants sont automatiquement sélectionnés dans le Nord Electro 4D.

凉 *Double-cliquer sur un piano ou un programme dans la liste du Manager sélectionne également celui-ci dans le Nord Electro 4D.*

## **Sauvegarde**

1 Cliquez sur l'icône Backup (sauvegarde) pour créer un fichier de sauvegarde avec tout le contenu de votre Nord Electro 4D.

Les instruments Nord sont fabriqués selon les normes de fiabilité les plus élevées mais c'est toujours une bonne chose que de régulièrement faire des sauvegardes.

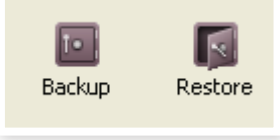

- 2 Donnez un nom évocateur au fichier de sauvegarde et trouvez-lui un emplacement adéquat sur votre disque dur.
- 凉 *Si vous choisissez un fichier de sauvegarde qui existe déjà, seuls les changements survenus dans l'instrument seront ajoutés à ce fichier antérieur.*

## **Restauration**

Quand vous voulez restaurer la totalité du contenu du Nord Electro 4D, cliquez sur l'icône Restore dans la barre d'outils et sélectionnez un fichier de sauvegarde que vous avez fait. Vous pouvez aussi faire glisser le fichier de sauvegarde depuis l'ordinateur et le déposer sur la fenêtre du Manager.

La boîte de dialogue Confirm Restore (Confirmer la restauration) qui apparaît demande votre confirmation. Vous pouvez regarder le contenu du fichier en cliquant sur « Show Details » (Afficher les détails).

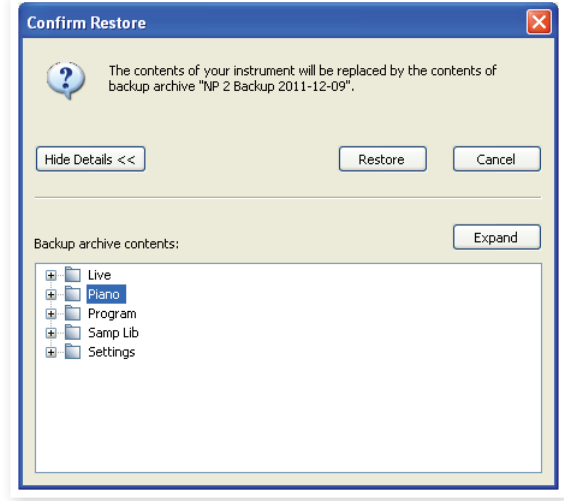

Le DVD Nord livré avec l'instrument contient un fichier Factory Backup qui peut servir à restaurer le contenu d'origine de l'unité tel qu'à la sortie d'usine. Ce fichier peut aussi être téléchargé depuis le site web www.nordkeyboards.com.

# <span id="page-25-0"></span>**Référence du Sound Manager**

## **Barre d'outils**

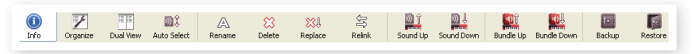

#### **Info**

Activer Info ouvre une zone d'informations à droite de la liste.

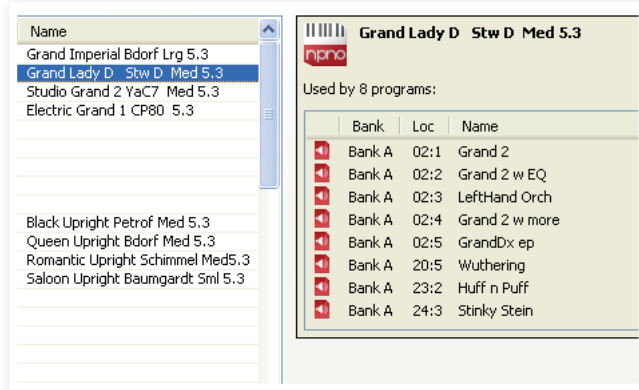

La zone Info indiquera si le piano ou échantillon sélectionné est utilisé par des programmes, ou quels pianos et échantillons sont utilisés dans les programmes sélectionnés. C'est un excellent moyen de savoir comment les éléments contenus dans le Nord Electro 4D dépendent les uns des autres.

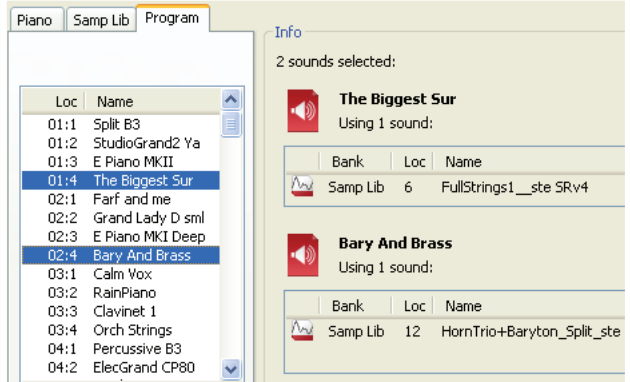

Imaginons que vous ayez besoin de supprimer certains échantillons d'usine pour faire de la place à de nouveaux échantillons. En sélectionnant un échantillon dans la partition Samp Lib et en activant Info, vous pouvez voir quels sont les programmes qui seraient affectés par cette suppression (ou par ce remplacement).

#### **Organize**

Quand cette option est active, les listes affichent tous les emplacements disponibles dans la partition/banque sélectionnée et pas seulement ceux occupés. Cela rend possible par exemple le dépôt d'un fichier sur un emplacement libre spécifique au beau milieu de la liste. Si cette option est inactive, seuls les emplacements occupés seront affichés et leur réordonnancement n'est pas possible.

#### **Dual View**

Quand cette option est cochée, la fenêtre (si elle est réglée pour afficher la partition Program) sera divisée en deux listes. Vous pouvez afficher des banques séparées dans les listes avec les menus déroulants. Réarranger les programmes est une simple question de glisser-déposer. Faites glisser un programme d'une banque/liste dans une autre banque/liste dans l'une ou l'autre direction.

#### **Auto Select**

Quand cette fonction est activée, faire défiler une liste de pianos ou de programmes avec les touches flèches du clavier de l'ordinateur sélectionne automatiquement le son correspondant dans le Nord Electro 4D.

#### **Rename**

Vous permet de renommer un programme et de l'assigner à une catégorie. 16 caractères peuvent être utilisés, et les caractères acceptés

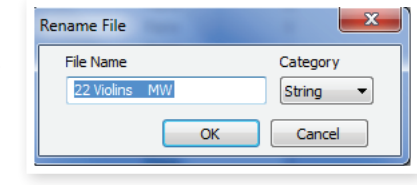

sont : a-z, AZ, 0-9 et le trait d'union (-). Aucun autre caractère ne sera affiché dans les listes du Sound Manager.

M *Les pianos et les échantillons ne peuvent pas être renommés. Cette fonction ne sera donc pas disponible si vous sélectionnez ces éléments.*

#### **Delete**

Vous permet de supprimer un ou plusieurs sons sélectionnés. Il vous sera demandé de confirmer vos intentions. Vous pouvez aussi utiliser la touche Supprimer ou Retour en arrière du clavier de l'ordinateur pour accomplir cette action.

M *Tout programme du Nord Electro 4D qui utilise un piano ou échantillon supprimé ne sonnera probablement plus du tout, puisqu'une composante importante lui fera défaut.*

L'espace qu'occupait un piano n'est pas immédiatement disponible pour d'autres sons, même s'il a disparu de la liste et si son emplacement est vide. La mémoire Flash doit être nettoyée pour libérer l'espace où se trouvaient les sons supprimés. Quand vous ajoutez un nouveau piano, le processus de nettoyage est automatiquement lancé. Vous avez aussi la possibilité de lancer manuellement le processus de nettoyage avec la commande Clean Deleted Space du menu File.

#### **Replace**

Vous permet de remplacer le piano ou échantillon sélectionné par un autre piano ou échantillon dont vous disposez sur le disque dur de l'ordinateur.

Cette fonction ne se contente pas de remplacer le fichier de son dans la mémoire, tous les programmes qui utilisaient l'ancien son s'actualisent pour être désormais associés au nouveau son.

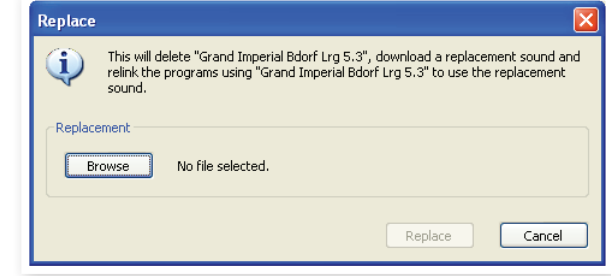

#### **Relink**

Utilisez la fonction Relink (réassocier) si vous voulez qu'un ou plusieurs programmes sélectionnés utilisent un autre piano ou échantillon à la place du son actuel. Le son en question doit être présent dans la mémoire de l'unité Nord. Cette réassociation peut aussi servir si un piano ou échantillon est absent dans l'unité Nord, pour réparer les programmes auxquels manque un composant.

M *Toutes les unités Nord ne sont pas compatibles avec les fonctions Replace et Relink, auquel cas ces icônes seront grisées.*

<span id="page-26-0"></span>M *Des DEL clignotantes dans les sections Piano Type et Model indiquent que le piano sollicité par le programme actuel n'est pas disponible dans la mémoire Flash. Sélectionnez un autre programme ou téléchargez le piano manquant dans le Nord Electro 4D.*

#### **Sound Up**

Utilisez cette fonction pour transférer un ou plusieurs sons du Nord Electro 4D au disque dur de l'ordinateur.

#### **Sound Down**

Utilisez cette fonction pour télécharger un ou plusieurs sons du disque dur de l'ordinateur dans le prochain emplacement disponible de la partition sélectionnée.

#### **Bundle Up**

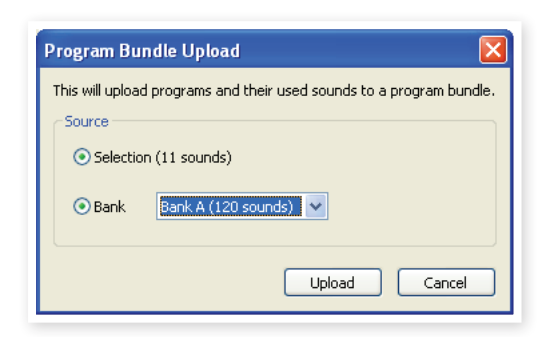

Cette fonction transférera sur le disque dur de l'ordinateur une sélection de programmes ou une banque entière, et inclura tous les pianos et/ou échantillons qu'utilisent ces programmes dans un fichier Bundle de programmes.

Par défaut, la source sera le ou les programmes sélectionnés ou la banque active, mais vous pouvez choisir une autre banque avec le menu déroulant.

Cliquez sur le bouton Upload pour donner un nom au Bundle et sélectionner sa destination sur le disque dur. Le fichier Bundle de programmes créé sur le disque dur portera une extension de fichier qui se termine par « pb ».

#### **Bundle Down**

Cette fonction téléchargera depuis le disque dur de l'ordinateur vers le Nord Electro 4D un Bundle avec ses programmes, pianos et échantillons. Vous pouvez choisir que le Bundle soit ajouté aux programmes existant dans la banque ou qu'il remplace le contenu de la totalité de la banque de votre choix.

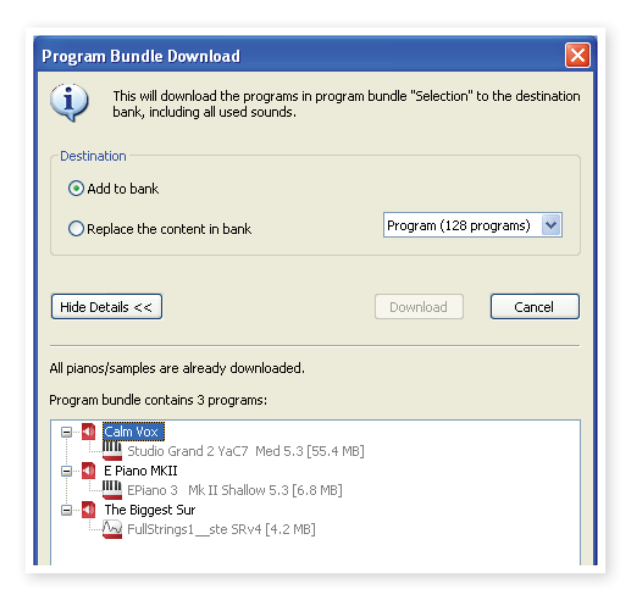

Les programmes d'un Bundle de programmes seront téléchargés dans les emplacements qu'ils occupaient si l'option de remplacement (Replace) est sélectionnée.

#### **Backup**

Effectue une sauvegarde de tous les pianos, programmes, programmes Live et réglages de menu du Nord Electro 4D. Le fichier créé sur le disque dur porte l'extension .ne4db. Sauvegarder de cette manière la totalité du contenu de la mémoire prendra un certain temps, en fonction de la taille des pianos et échantillons installés dans l'unité.

岺 *La sauvegarde depuis le Nord Sound Manager se fait de manière incrémentielle. À moins que vous ne changiez le nom ou l'emplacement du fichier de sauvegarde, seuls sont sauvegardés les pianos et/ou programmes ayant été modifiés depuis la dernière sauvegarde.*

La première fois que cette fonction est activée, Nord Sound Manager suggère un emplacement de sauvegarde (dans Mes Documents/ Nord Sound Manager files/). Si vous préférez conserver le fichier de sauvegarde ailleurs, utilisez le navigateur pour choisir une autre destination.

#### **Restore**

Pour restaurer dans le Nord Electro 4D le fichier d'une sauvegarde antérieure, sélectionnez cette option et naviguez jusqu'à un fichier de sauvegarde sur le disque dur (extension de fichier .ne4db) et cliquez sur Ouvrir.

E *La fonction de restauration démarrera quand vous aurez cliqué sur Ouvrir et aurez confirmé vos intentions dans le dialogue. Tout le contenu du Nord Electro 4D relié sera irrémédiablement remplacé par le contenu du fichier de sauvegarde.*

## <span id="page-27-0"></span>**Menus**

Dans Nord Sound Manager, vous pouvez utiliser les raccourcis-clavier habituels de Windows et Mac OSX. Les menus sont accessibles en pressant la touche Alt et celle de la lettre soulignée dans la barre de menus.

La plupart des commandes sont aussi accessibles en pressant la touche Ctrl (Commande ou Pomme sur le Mac) en même temps que la lettre affichée à côté du nom de commande dans les menus.

Cound Unload

## **Menu File (Fichier)**

#### **Sound Upload (Ctrl+U)**

Utilisez cette fonction pour transférer un ou plusieurs sons de la mémoire du Nord Electro 4D dans un dossier du disque dur de l'ordinateur.

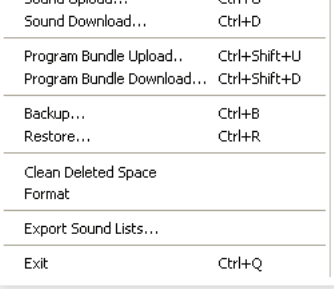

 $C$  is the final set of  $\overline{C}$ 

#### **Sound Download (Ctrl+D)**

Utilisez cette fonction pour

télécharger un ou plusieurs sons du disque dur de l'ordinateur dans le prochain emplacement disponible de la partition sélectionnée.

#### **Program Bundle Upload (Ctrl+Shift+U)**

Cette fonction transférera sur le disque dur de l'ordinateur une sélection de programmes ou une banque entière, et inclura tous les pianos et/ou échantillons qu'utilisent ces programmes dans un fichier Bundle de programmes.

Par défaut, la source sera le ou les programmes sélectionnés ou la banque active, mais vous pouvez choisir une autre banque avec le menu déroulant.

Cliquez sur le bouton Upload pour donner un nom au Bundle et sélectionner sa

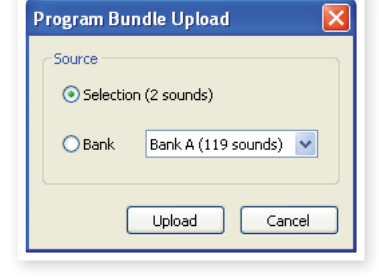

destination sur le disque dur. Le fichier Bundle de programmes créé sur le disque dur portera une extension de fichier qui se termine par « pb ».

#### **Program Bundle Download (Ctrl+Shift+D)**

Cette fonction téléchargera depuis le disque dur de l'ordinateur vers l'unité Nord un Bundle avec ses programmes, pianos et échantillons. Vous pouvez choisir que le Bundle soit ajouté aux programmes existant dans la banque ou qu'il remplace le contenu de la totalité de la banque de votre choix.

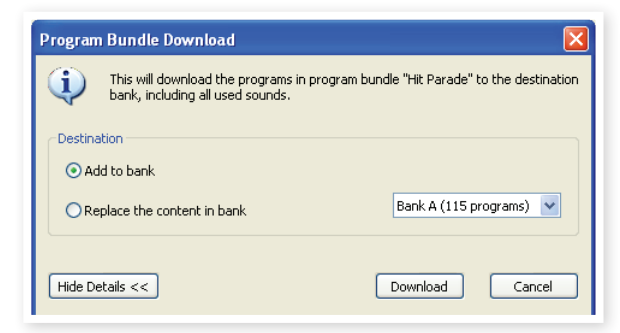

#### **Backup (Ctrl+B)**

Effectue une sauvegarde de tous les pianos, échantillons (Samples), programmes, programmes Live et réglages de menu du Nord Electro 4D.

Le fichier créé sur le disque dur porte l'extension .ne4db.

Sauvegarder de cette manière la totalité du contenu de la mémoire prendra un certain temps, en fonction de la taille des pianos et échantillons installés dans l'unité.

县 *La sauvegarde depuis le Nord Sound Manager se fait de manière incrémentielle. À moins que vous ne changiez le nom ou l'emplacement du fichier de sauvegarde, seuls sont sauvegardés les pianos et/ou programmes ayant été modifiés depuis la dernière sauvegarde.*

#### **Restore (Ctrl+R)**

Pour restaurer dans le Nord Electro 4D le fichier d'une sauvegarde antérieure, sélectionnez cette option et naviguez jusqu'à un fichier de sauvegarde sur le disque dur (extension de fichier .ne4db) et cliquez sur Ouvrir.

E *La fonction de restauration démarrera quand vous aurez cliqué sur Ouvrir et aurez confirmé vos intentions dans le dialogue. Tout le contenu du Nord Electro 4D relié sera irrémédiablement remplacé par le contenu du fichier de sauvegarde.*

#### **Clean Deleted Space**

Cette fonction nettoie l'espace où se trouvaient des pianos ou programmes précédemment supprimés. Cela se fait en vue de rendre cet espace mémoire disponible pour de nouveaux ajouts.

M *Ce nettoyage est automatiquement fait si vous téléchargez un nouveau piano ou programme dans le Nord Electro 4D, mais cette commande de menu rend possible le lancement manuel du processus de nettoyage.*

#### **Format**

C'est une fonction radicale ; elle formate la totalité de la partition actuellement sélectionnée. Tous les sons de cette partition seront effacés. Il vous sera demandé de confirmer vos intentions.

#### **Exit (Ctrl+Q)**

Ferme l'application Nord Sound Manager.

## **Menu Edit (Édition)**

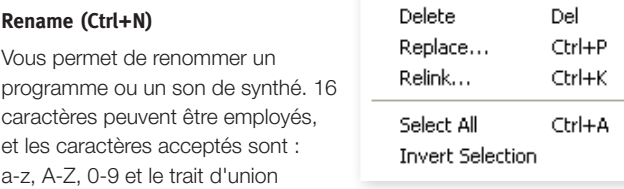

Rename

Ctrl+N

(-). Aucun autre caractère ne sera affiché dans les listes du Sound Manager.

Renommer vous permet aussi de changer ou de choisir la catégorie sous laquelle sera étiqueté chaque programme et son de synthé.

M *Les pianos ne pouvant être renommés, cette fonction n'est pas disponible si vous avez sélectionné l'un de ceux-ci.*

#### **Delete**

Vous permet de supprimer un ou des éléments sélectionnés dans la mémoire du Nord Electro 4D. Il vous sera demandé de confirmer vos intentions.

#### **Replace (Ctrl+P)**

Vous permet de remplacer le piano ou échantillon sélectionné par un autre piano ou échantillon dont vous disposez sur le disque dur de l'ordinateur. Cela changera aussi tous les programmes qui employaient ce son pour qu'ils utilisent à la place le nouveau son.

#### <span id="page-28-0"></span>**Relink (Ctrl+K)**

Utilisez la fonction Relink (réassocier) si vous voulez qu'un ou plusieurs programmes sélectionnés utilisent un autre piano ou échantillon à la place du son actuel. Le son en question doit être présent dans la mémoire de l'unité Nord. Cette réassociation peut aussi servir si un piano ou échantillon est absent dans l'unité Nord, pour réparer les programmes auxquels manque un composant.

#### **Select All (Ctrl+A)**

Sélectionne tous les éléments d'une banque/partition.

#### **Invert Selection**

Inverse la sélection. Tout ce qui était sélectionné dans la liste ne l'est plus. Tout ce qui ne l'était pas l'est.

## **Menu View (Affichage)**

#### **Organize (Ctrl+O)**

Quand cette option est cochée, les listes affichent tous les emplacements disponibles dans la partition/banque sélectionnée et pas seulement ceux occupés. Cela facilite par exemple le dépôt d'un

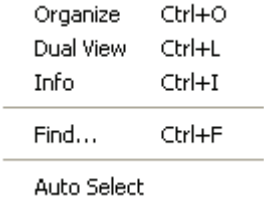

fichier sur un emplacement libre spécifique au beau milieu de la liste. Si cette option n'est pas cochée, seuls les emplacements occupés seront affichés.

#### **Dual View (Ctrl+L)**

Quand cette option est cochée, la fenêtre se divise en deux listes. Les deux listes facilitent le déplacement d'un programme d'un emplacement à un autre. Vous pouvez afficher des banques séparées dans les listes avec les menus déroulants. Réarranger les programmes est une simple question de glisser-déposer. Faites glisser un programme d'une banque/liste dans une autre banque/liste dans l'une ou l'autre direction.

姿 *Pressez la touche Ctrl sur le clavier de l'ordinateur pour copier une sélection dans la destination par glisser-déposer.*

#### **Info (Ctrl+I)**

Activer Info ouvre une zone d'informations à droite de la liste.

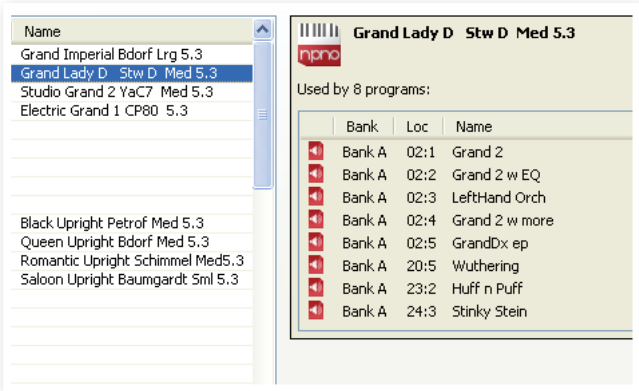

Cette zone indiquera si le piano ou échantillon sélectionné est utilisé par des programmes, ou quels pianos et échantillons sont utilisés dans les programmes sélectionnés.

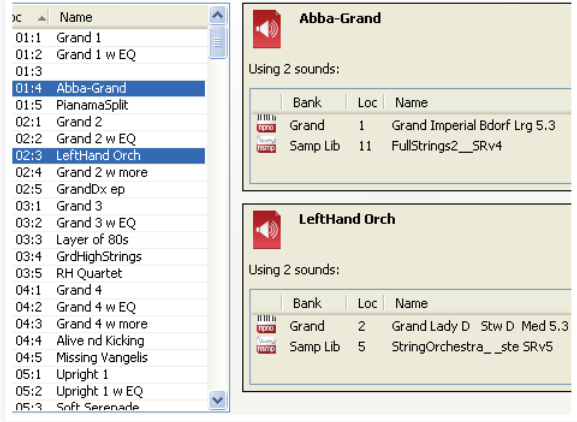

#### **Find Ctrl+F**

C'est un raccourci pour le champ de recherche. En saisissant un ou plusieurs caractères dans le champ de recherche, vous pouvez filtrer le contenu présenté dans les listes.

#### **Auto Select**

Quand cette fonction est activée, les pianos, échantillons ou programmes que vous parcourez à l'aide des touches flèches du clavier de l'ordinateur dans la liste du Manager seront automatiquement sélectionnés dans le Nord Electro 4D.

## **Help (aide)**

#### **About**

Ouvre la fenêtre About (« À propos de ») contenant

des informations sur la version de Nord Sound Manager. Vous verrez également une liste des instruments et versions de système d'exploitation compatibles.

Help About...

## **Onglets**  Piano Samp Lib Program

## **Piano – Samp Lib - Program**

Utilisez les onglets pour sélectionner la partition désirée. Pressez Ctrl+Tab sur le clavier de l'ordinateur pour passer en revue les onglets. Le menu déroulant sert à sélectionner la banque désirée dans les partitions. Le contenu de la partition sera présenté dans la liste.

## **Champ de recherche**

Saisissez une phrase pour rapidement afficher tous les sons qui contiennent les caractères saisis. Pressez Clear pour effacer votre critère de filtrage et afficher de nouveau toutes les entrées.

## **Loc (emplacement)**

Les banques sont organisées en emplacements ; le nombre d'emplacements varie pour les différents types de banque.

#### **Name**

Le nom de l'élément.

### <span id="page-29-0"></span>**Category**

Affiche la catégorie assignée aux programmes.

## **Size**

Affiche la taille de fichier des pianos. Cela peut être utile par exemple si vous avez besoin de savoir combien d'espace un piano particulier occupe dans la partition piano. Cette unité n'est pas affichée dans les listes de programmes.

## **Ver (numéro de version)**

Indique le numéro de version du format de son actuel. Les anciennes versions de système d'exploitation peuvent ne pas pouvoir utiliser des sons ayant un format plus récent.

### **Note**

Cette zone peut contenir des informations concernant des erreurs telles que des fichiers endommagés, altérés ou refusés, dans le cas peu probable où il se serait produit quelque chose sur un piano, un programme ou un échantillon en particulier dans la mémoire du Nord Electro 4D.

## **Pied de page**

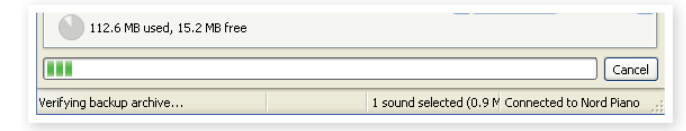

Le pied de page se situe en bas de la fenêtre du Nord Sound Manager.

## **Indicateur mémoire de la partition**

Indique la mémoire utilisée dans la partition sélectionnée. La zone foncée indique la mémoire utilisée et la zone claire l'espace restant pour des sons supplémentaires.

## **Bouton Cancel**

Utilisez-le si vous devez annuler un processus en cours. Certaines fonctions, comme par exemple le processus de restauration, ne peuvent pas être annulées.

## **Barres de progression**

Les deux barres de progression indiquent la progression du processus en cours. La barre supérieure affiche la progression des processus individuels et celle du bas l'avancée de la tâche dans sa totalité.

## **Zone de message/texte**

La partie gauche de la zone de texte présente les messages de confirmation ou d'erreur de Nord Sound Manager.

La partie droite indique la connexion d'un Nord Electro 4D et sa communication avec Nord Sound Manager. La version d'OS du Nord Electro 4D connecté est aussi affichée ici.

## **Mises à jour et sons**

Veuillez consulter notre site internet à l'adresse http://www.nordkeyboards.com pour télécharger toute mise à jour de Nord Sound Manager et des sons mis à disposition pour le Nord Electro 4D. Ces éléments seront disponibles au téléchargement gratuit dans la zone de téléchargement (Download) et dans la zone des bibliothèques (Libraries).

<span id="page-30-0"></span>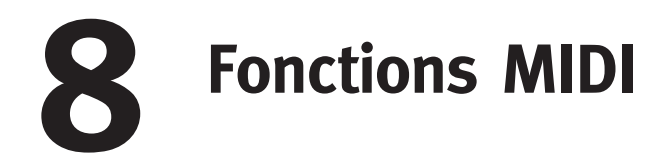

## **À propos de l'équipement MIDI**

Les messages MIDI suivants peuvent être transmis et reçus par le Nord Electro 4D :

#### Note On/Off

• Les messages Note On et Note Off sont transmis et reçus.

#### Contrôleurs (changements de commande ou CC)

Dans le menu MIDI (voir page 18), vous pouvez déterminer si le Nord Electro 4D doit ou non transmettre et/ou recevoir les messages de changement de commande (CC).

- Si vous avez une pédale de commande branchée en entrée Control Pedal, elle pilote le contrôleur 11 (Expression).
- Si vous avez une pédale branchée en entrée Sustain Pedal, elle pilote le contrôleur 64 (Pédale de sustain).
- Si vous avez une pédale branchée en entrée Rotor Pedal, elle pilote le contrôleur 90.
- Les mouvements de quasiment toutes les autres commandes (boutons et touches) sont aussi transmis (et reçus) sous forme de messages de changement de commande (CC). Cela peut servir à enregistrer dans un séquenceur MIDI les actions effectuées en façade. Pour un tableau de correspondance complet des paramètres et des numéros de contrôleur, voir l'équipement MIDI en page suivante.

## **Dynamique du clavier**

Le Nord Electro 4D peut transmettre et recevoir les messages de dynamique de clavier. Les sons d'orgue seront toujours joués au niveau nominal quelles que soient les données MIDI de dynamique reçues. La dynamique de relâchement est également transmise.

## **Changement de programme**

Dans le menu MIDI (voir page 18), vous pouvez déterminer si le Nord Electro 4D doit ou non transmettre et/ou recevoir les messages de changement de programme.

Quand vous sélectionnez un programme, un message MIDI de changement de programme est transmis. Si un message de changement de programme est reçu sur le canal MIDI sélectionné, le Nord Electro 4D change de programme en conséquence.

Les 128 emplacements de programme correspondent en émission comme en réception aux valeurs de changement de programme MIDI 0-127.

## **Système exclusif MIDI (Sysex)**

Les programmes peuvent être transmis et reçus individuellement ou tous ensemble par transfert (dump) de messages exclusifs.

# **Le Nord Electro 4D avec un séquenceur**

## **Connexions**

- 1 Reliez la sortie MIDI Out du Nord Electro 4D à l'entrée MIDI In de votre séquenceur.
- 2 Reliez la sortie MIDI Out de votre séquenceur à l'entrée MIDI In du Nord Electro 4D.

## **Local On/Off**

Le mode Local Off sert si vous utilisez un séquenceur pour l'enregistrement et la lecture du/sur Nord Electro 4D. Si le séquenceur renvoie les données MIDI qu'il reçoit, le Nord Electro 4D risque de répondre deux fois à chaque note ou autre message/action si par exemple le clavier et le séquenceur lui envoient les mêmes informations MIDI. Le mode Local On/Off se règle dans le « menu MIDI », voir page 18.

## **Canal MIDI**

Les canaux MIDI qu'utilise le Nord Electro 4D se configurent dans le menu MIDI – voir « Menu MIDI » en page 18. Si vous utilisez le modèle d'orgue en configuration split/clavier inférieur, le clavier inférieur peut recevoir sur un canal MIDI séparé

## **Changement de programme**

Généralement, vous sélectionnez un numéro de programme par piste dans les réglages de piste du séquenceur. Les 128 emplacements de programme correspondent en émission comme en réception aux numéros de programme MIDI 0-127.

Si vous voulez enregistrer un message de changement de programme, lancez l'enregistrement sur le séquenceur et sélectionnez simplement le programme voulu sur le Nord Electro 4D.

## **Contrôleurs (changements de commande ou CC)**

Quand vous enregistrez des actions accomplies avec les boutons et touches, veillez à ce que le séquenceur « renvoie » les changements sur le bon canal MIDI ou vos changements n'auront aucun effet.

## **Les contrôleurs et leur « actualisation »**

Considérons le cas où vous enregistrez un message de contrôleur, par exemple l'ouverture d'une tirette, au milieu du morceau enregistré sur séquenceur. Puis vous « ramenez » le séquenceur sur une position antérieure au mouvement enregistré de la tirette. Le problème est que la tirette du Nord Electro 4D restera ouverte, bien que vous soyez sur une section où elle devrait être telle qu'avant l'enregistrement de son ouverture.

Pour résoudre cela, vous pouvez enregistrer un « instantané » de tous les réglages de contrôleurs du programme du Nord Electro 4D au début du morceau de votre séquenceur. Voir « Transfert de contrôleurs MIDI » en page suivante.

# <span id="page-31-0"></span>**Transfert de programmes et de contrôleurs MIDI**

Pour transférer un programme par messages exclusifs (SysEx) ou des données de contrôleur par MIDI, que ce soit vers un autre Nord Electro 4D ou vers un autre appareil MIDI pour y enregistrer les données, procédez comme suit :

## **Envoyer des données de programme (dump)**

- 1 Reliez la sortie MIDI Out du Nord Electro 4D à l'entrée MIDI In de l'appareil récepteur.
- 2 Réglez l'appareil récepteur pour qu'il accepte les données MIDI SysEx et de changement de commande (CC/contrôleur).
- 3 Pressez Shift + MIDI et sélectionnez l'élément de menu « Transfert d'un programme (Dump One) » ou « Tout transférer (Dump All) » à l'aide des touches Haut/Bas.
- 4 Si nécessaire, réglez l'appareil MIDI récepteur en « mode d'enregistrement ».
- 5 Pressez la touche Store pour effectuer le transfert au travers de la sortie MIDI Out du Nord Electro 4D. L'afficheur cessera de clignoter une fois le transfert effectué.
- M *Pour les programmes qui utilisent les sons d'orgue, tous les réglages du son seront transférés par messages exclusifs MIDI (SysEx), mais pour les programmes utilisant des pianos ou des échantillons, tous les réglages de paramètres seront envoyés mais PAS les échantillons d'instrument eux-mêmes.*

## **Transfert de contrôleurs MIDI**

- 1 Reprenez les étapes 1 et 2 de la description précédente.
- 2 Pressez Shift + MIDI et sélectionnez l'élément de menu « Envoi de messages CC (Send CC) » à l'aide des touches ▲/▼.
- 3 Pressez la touche Store pour effectuer le transfert au travers de la sortie MIDI Out du Nord Electro 4D. L'afficheur cessera de clignoter une fois le transfert effectué.

## **Réception de messages exclusifs MIDI**

Voici comment recevoir un transfert de données par messages exclusifs MIDI (SysEx) :

- 1 Reliez la sortie MIDI Out de l'appareil émetteur à l'entrée MIDI In du Nord Electro 4D.
- 2 Lancez la transmission sur l'appareil émetteur.

Si le transfert contient tous les programmes (All), il remplacera tous les programmes actuellement mémorisés dans le Nord Electro 4D. Si le transfert ne contient qu'un seul programme, il sera temporairement placé dans la mémoire de programme actuellement sélectionnée. Un point apparaîtra dans le coin inférieur droit pour indiquer que les modifications n'ont pas encore été sauvegardées. Vous devrez alors enregistrer manuellement le programme dans un emplacement mémoire à l'aide de la fonction Store (voir « Mémoriser un programme » en page 10).

## **Liste des contrôleurs MIDI**

Ci-après est fournie une liste des numéros de contrôleur MIDI utilisés pour tous les boutons et touches de la façade :

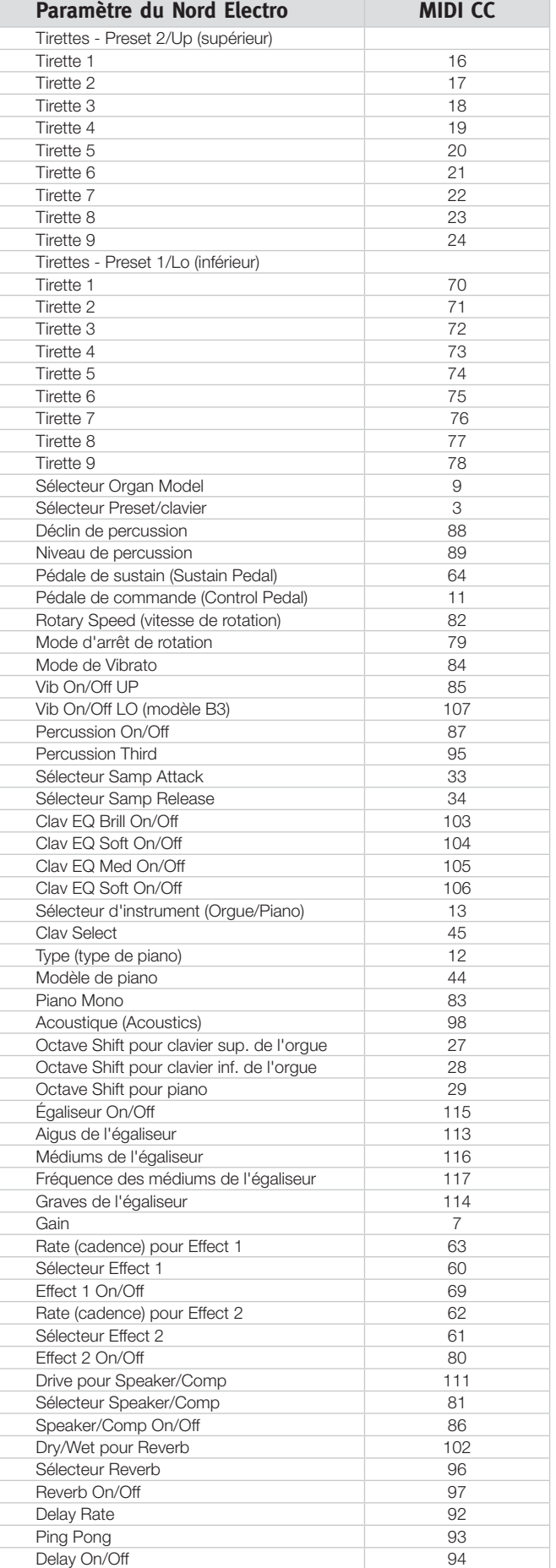

## **Tableau d'équipement MIDI**

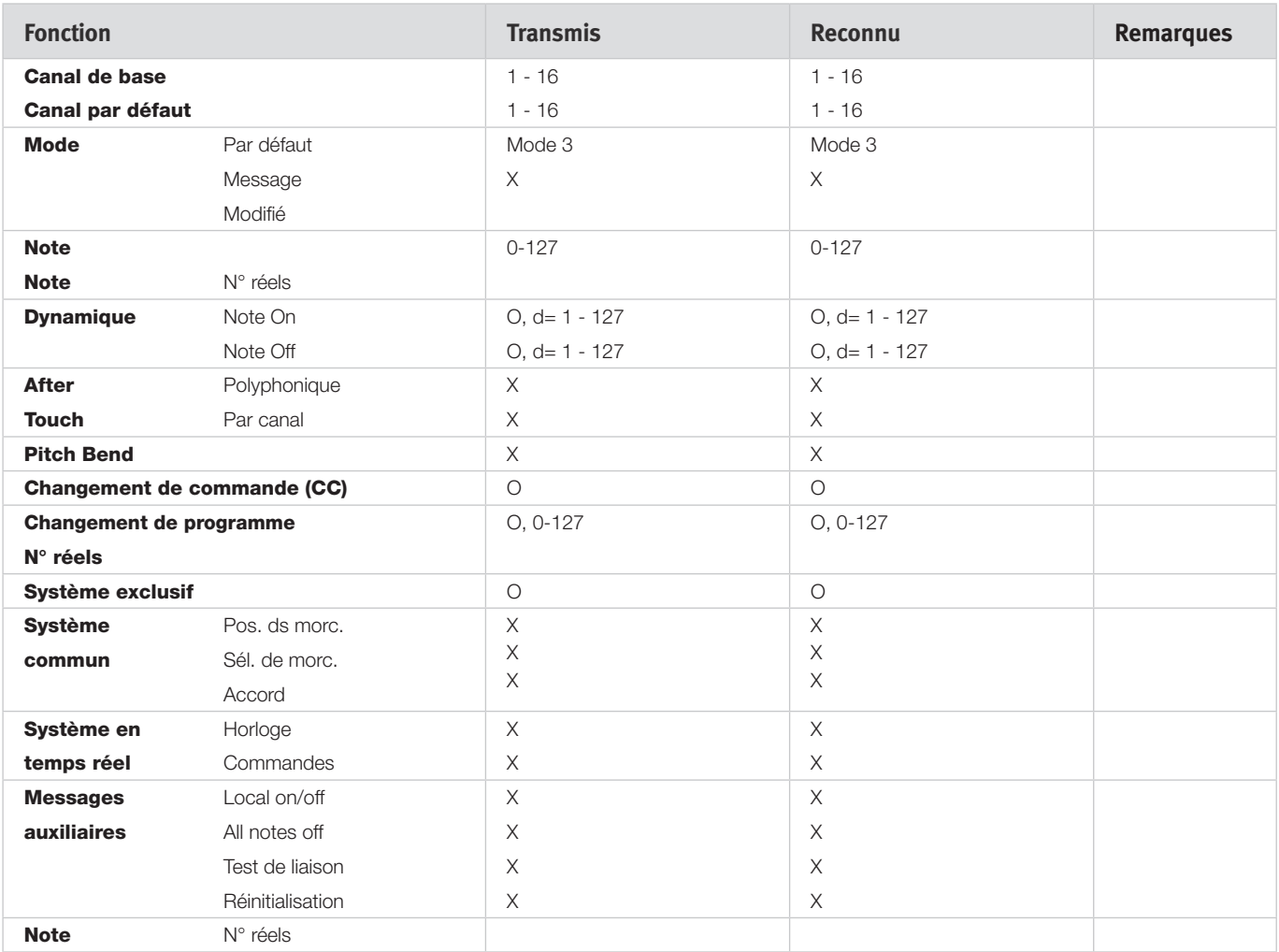

Mode 1 : Omni On, Poly - Mode 2 : Omni Off, Poly - Mode 3 : Omni On, Poly - Mode 4 : Omni Off, Mono - O = Oui - X = Non

Modèle : Nord Electro 4D OS v1.x Date : 15/05/2012

<span id="page-33-0"></span>**9 Index**

#### **A**

Ajouter à la banque [24](#page-23-0) Annulation de la tirette 9 par la percussion [19](#page-18-0) Auto-panoramique [15](#page-14-0) A-Wa [15](#page-14-0)

#### **B**

B3 [11](#page-10-0) Bundle Down [27](#page-26-0) Bundles de programmes [23](#page-22-0)**,** [28](#page-27-0) Bundle Up [27](#page-26-0)

#### $\sim$ **C**

Canal inférieur [18](#page-17-0) Cancel [30](#page-29-0) Chorus [15](#page-14-0) Clav EQ [13](#page-12-0) Clavier inférieur [13](#page-12-0) Clavier supérieur [13](#page-12-0) Clavinet [13](#page-12-0) Compresseur [16](#page-15-0) Connexion USB [6](#page-5-0) Ctrl Pedal [17](#page-16-0)

#### **D**

Déclenchement d'orgue [18](#page-17-0) DEL [14](#page-13-0) de la percussion [19](#page-18-0) Delete [26](#page-25-0)**,** [28](#page-27-0) Diaphonie des roues phoniques [19](#page-18-0)

#### × **E**

Effets [10](#page-9-0)**,** [15](#page-14-0) Equalizer [15](#page-14-0) Exit [28](#page-27-0)

#### **F**

Farf [11](#page-10-0) Fine Tune (accord fin) [17](#page-16-0) Flanger [15](#page-14-0) Format [28](#page-27-0)

#### **G**

Gain [16](#page-15-0) G/HPreset [14](#page-13-0)

#### **H**

Headphones [6](#page-5-0)

#### **I**

**I**<br>Info 26, [29](#page-28-0) Instrument [15](#page-14-0) Invert Selection [29](#page-28-0)

#### **K**

Key Bounce [19](#page-18-0)

#### **L**

Liste des contrôleurs MIDI [32](#page-31-0) Live [10](#page-9-0) Loc [29](#page-28-0) Local [18](#page-17-0)

#### **M**

Master level [11](#page-10-0) Mémoire de partition [30](#page-29-0) Mémoire de programme [8](#page-7-0) Mémoriser [10](#page-9-0)**,** [14](#page-13-0) Menu B3 [19](#page-18-0) Menu Rotary [19](#page-18-0) Menu Sound (son) [18](#page-17-0) Menu System [17](#page-16-0) Micro [13](#page-12-0) MIDI [18](#page-17-0) MIDI Channel (canal MIDI) [18](#page-17-0) MIDI In [6](#page-5-0)  $MIDI$   $Out$   $6$ Mode d'arrêt de rotation [12](#page-11-0) Model [14](#page-13-0) Modèle d'orgue [11](#page-10-0) Modèle rotatif [19](#page-18-0) Mode roues phoniques [19](#page-18-0) Modulateur en anneau [15](#page-14-0) Monitor In [6](#page-5-0)

#### **N**

Niveau de clic de touche [19](#page-18-0)

#### **O**

Octave Shift (transposition par octave) [10](#page-9-0) Output Routing (routage de sortie) [17](#page-16-0)

#### **P**

Partage MIDI [13](#page-12-0)**,** [18](#page-17-0) Pédale de commande (Control Pedal) [7](#page-6-0) Pédale de rotor (Rotor Pedal) [7](#page-6-0) Pédale de sustain (Sustain Pedal) [7](#page-6-0)**,** [17](#page-16-0) Percussion [12](#page-11-0) Phaser [15](#page-14-0) Piano [13](#page-12-0) Presets d'usine [4](#page-3-0) Preset/Split [12](#page-11-0) Program Change (changement de programme) [18](#page-17-0) Progression [30](#page-29-0) Protection de la mémoire [17](#page-16-0) P-Wa [15](#page-14-0)

#### **Q**

Queue [23](#page-22-0)

#### **R**

Réassocier [21](#page-20-0)**,** [23](#page-22-0)**,** [26](#page-25-0) Rel [14](#page-13-0) Remplacer [22](#page-21-0)**,** [26](#page-25-0) Rename [26](#page-25-0)**,** [28](#page-27-0) Restauration [27](#page-26-0)**,** [28](#page-27-0) Reverb [16](#page-15-0) RM [15](#page-14-0) Rotary 122 [19](#page-18-0) Rotary Balance [19](#page-18-0) Rotary Balance Bass/Horn [19](#page-18-0) Rotary Speaker Type [19](#page-18-0) Rotary Speed (vitesse de rotation) [12](#page-11-0) Rotatif [15](#page-14-0) Rotor de graves [19](#page-18-0)

## **S**

Samp Env [14](#page-13-0) Sauvegarde [27](#page-26-0), [28](#page-27-0) Section Organ (orgue) [11](#page-10-0) Select All [29](#page-28-0) Shift [15](#page-14-0) Slow At [14](#page-13-0) Slow Decay [19](#page-18-0) Slow/Stop [12](#page-11-0) Soft/Fast [12](#page-11-0) Soft Level [19](#page-18-0) Sortie gauche (Left Out) [6](#page-5-0) Sound Down [27](#page-26-0) Sound Up [27](#page-26-0) Sound Upload [28](#page-27-0) Speaker/Comp [15](#page-14-0)

#### **T**

Taille [30](#page-29-0) Third [12](#page-11-0) Tirettes [13](#page-12-0) Touche Shift [5](#page-4-0) Transfert [22](#page-21-0) Transpose [17](#page-16-0) Transposition par octave [15](#page-14-0) Trémolo [15](#page-14-0) Trompe d'aigus [19](#page-18-0) Type [14](#page-13-0)

#### **U**

Upload [23](#page-22-0)

#### **V**

Vel Dyn [14](#page-13-0) Vibrato/Chorus [12](#page-11-0) Vitesse des tirettes [18](#page-17-0) VX [11](#page-10-0)

#### **W**

Wah-Wah [15](#page-14-0)